# **UTILIZAÇÃO DE IMPRESSORA 3D COMO FERRAMENTA PARA FINS DIDÁTICOS NO LABORATÓRIO DE ENGENHARIA DA FPB**

# **USE OF A 3D PRINTER AS A TOOL FOR TEACHING PURPOSES IN THE FPB'S ENGINEERING LABORATORY**

**Henrique Pontes Simões<sup>1</sup> Joel Davi Matias da Silva Almeida<sup>2</sup> André Nascimento da Silva<sup>3</sup>**

*¹Graduando em Engenharia Elétrica, Faculdade Internacional da Paraíba – FPB <sup>2</sup>Graduando em Engenharia Elétrica, Faculdade Internacional da Paraíba – FPB <sup>3</sup>Professor Orientador Doutor em Engenharia Elétrica, e-mail: andre.n.silva@animaeducacao.com.br*

### **Resumo**

A manufatura aditiva tem se tornado um dos ramos que obteve grande avanço durante a revolução da indústria 4.0, destacando a impressão 3D como o processo mais visado não só pelas grandes indústrias e centros de pesquisa, assim como a chamada comunidade Maker, e o movimento RepRap. Visando este desenvolvimento, escolas e universidades também aderiram a esta tecnologia, tanto para auxiliar no ensino educativo, quanto na produção de novas pesquisas e otimizações, cujas consequências integram uma melhor capacidade de materializar conceitos teóricos e estimular o pensamento criativo, a resolução de problemas e a experiência prática. Tendo isto em vista, o presente trabalho apresentará conhecimentos introdutórios sobre a tecnologia de impressão 3D e o desenvolvimento de instruções básicas para utilização dela na Instituição de Ensino da Faculdade Internacional da Paraíba (IES FPB).

*Palavras-Chave: Impressão 3D, Instruções básicas, Ensino Superior.*

### **Abstract**

Additive manufacturing has become one of the branches that made great progress during the industry 4.0 revolution, highlighting 3D printing as the most targeted process not only by large industries and research centers, as well as the so-called Maker community, and the RepRap movement. Aiming at this development, schools and universities also adhered to this technology, both to assist in educational teaching and in the production of new research and optimizations. With this in mind, the present work will present basic knowledge about 3D printing technology and the development of basic instructions for its use in the Teaching Institution of Faculdade Internacional da Paraíba (IES FPB).

*Keywords: 3D Printing, Basic Instructions,* Undergraduate Studies*.*

# **1. INTRODUÇÃO**

A impressão 3D (3 dimensões) tem passado por um rápido avanço nos últimos anos, causando um impacto significativo tanto na tecnologia presente quanto no futuro da indústria. Esse progresso é impulsionado pela capacidade de transformar a maneira como criamos, fabricamos e interagimos com o mundo ao nosso redor. Diferente do que muitos pensam, esta tecnologia tomou seus primeiros passos nos anos de 1983, através do norte americano e Engenheiro Charles Hull (NEVES; CIPRIANO, 2021).

A impressão 3D é um processo de criação em várias camadas, utilizando um material específico, para obter um objeto. Este processo é descrito como manufatura aditiva, de acordo com (MIRANDA et al., 2020). Inicialmente, a impressão tridimensional estava limitada a grandes indústrias e laboratórios de pesquisa, devido aos custos elevados e à complexidade dos equipamentos. No entanto, com os avanços tecnológicos e a redução dos preços, esta tecnologia tornou-se cada vez mais acessível e tem revolucionado o processo de prototipagem, permitindo o desenvolvimento e teste de produtos de maneira rápida e econômica, como na indústria automotiva para criar protótipos funcionais de peças e componentes, como também nas áreas biomédicas, aeroespaciais e etc.

Essa tecnologia inovadora possui um grande potencial na educação de nível superior, especialmente nos cursos de engenharia, mostrando a capacidade de materializar modelos físicos a partir de conceitos teóricos e estimulando o pensamento criativo, a resolução de problemas e a experiência prática. Através de uma metodologia ativa utilizando a impressão 3D, os estudantes podem visualizar e manipular objetos tangíveis, obtendo uma compreensão mais aprofundada dos princípios da engenharia, e viabilizando a produção de modelos complexos com geometrias específicas, reproduzindo fielmente os projetos elaborados em softwares de design assistido por computador.

*"Aprender fazendo motiva os alunos e permite que eles desenvolvam estratégias orientadas para a solução de problemas, implicando em uma abordagem de ensino e aprendizagem baseada na obtenção de conhecimentos e habilidades focada no processo educacional de modo mais dinâmico"* (RODRIGUES et al., 2019).

Isso facilita a prototipagem rápida e a validação de projetos antes da produção em escala real, fazendo com que os alunos que utilizam a impressão tridimensional como parte de sua formação em engenharia, tenham a oportunidade de aprimorar sua compreensão dos conceitos abordados e aumentar sua capacidade de solucionar problemas complexos. A Faculdade Internacional da Paraíba (FPB) conta com amplas salas de laboratórios com potenciais capacidades de uso da ferramenta 3D, podendo ser desenvolvidos estudos, pesquisas e projetos de extensão sobre: A aplicação da impressão 3D na robótica, para o curso de engenharia elétrica; peças mecânicas criadas por uma impressora 3D, para o curso de engenharia mecânica; confecção de maquetes, para o curso de engenharia civil; otimização de processos da impressão 3D, para o curso de engenharia de produção; reciclagem dos materiais descartados de

impressões, para o curso de engenharia ambiental; criação de ferramentas, próteses e órteses, para os cursos da área de saúde; desenvolvimento de novas tecnologias e aplicações da impressão 3D, para os cursos de tecnologia da informação e ciência da computação.

Tendo isso em vista, este trabalho visa descrever uma experiência de implementação deste recurso para produzir um material introdutório de bancada, auxiliando aqueles que desejam iniciar estudos e utilização da Impressora 3D para fins acadêmicos nos laboratórios.

## **2. METODOLOGIA**

O objetivo principal do projeto é apresentar instruções básicas para facilitar a compreensão dos processos de impressão 3D e o uso da impressora existente no laboratório de engenharia elétrica da IES FPB. Inicialmente, é interessante trilhar um caminho sobre os conhecimentos de modelagem, para então partir para simulação no fatiador e, por fim, utilizar a impressora para imprimir aquilo que deseja. As instruções serão sobre:

- ➢ Introdução sobre softwares utilizados;
- ➢ Funcionamento de uma impressora 3d;
- ➢ Manuseio da impressora 3D modelo Sethi3D-S3.

## **2.1 INTRODUÇÃO SOBRE SOFTWARES UTILIZADOS**

O FreeCAD é um software gratuito e de código aberto com uma ampla gama de recursos e uma interface amigável para criar modelos tridimensionais, permitindo criar cubos, esferas, cilindros e outros objetos simples. Também é possível editar, redimensionar, rotacionar e movimentar, para ajustar seu tamanho e posição. Uma outra ferramenta presente no software, é a de dimensão e restrição para adicionar informações de comprimento, ângulo e raio aos seus objetos. Além disso, há a possibilidade de configurar unidades de medida e precisão para garantir que seu modelo seja dimensionado corretamente. O software oferece recursos como grupos e camadas para ajudar na organização, os quais permitem unir objetos relacionados, enquanto as camadas permitem atribuir objetos a categorias visuais diferentes. A árvore de projetos também é uma ferramenta útil para gerenciar objetos de um modelo.

A prototipagem 3D é um processo de fabricação que permite criar objetos físicos camada por camada a partir de modelos 3D digitais. O Ultimaker Cura é um software de fatiamento 3D gratuito e de código aberto, tornando-se uma opção de ferramenta para preparar modelos para impressão 3D. Ele permite importar modelos, configurar opções de impressão e gerar o código G-Code (código necessário para a impressora 3D). É importante configurar corretamente a impressora 3D no Cura para obter resultados precisos. O software oferece diversas opções de configuração para ajustar a qualidade, velocidade e preenchimento dos modelos impressos. Além disso, é possível configurar suportes para áreas salientes, garantindo a estabilidade da impressão. Ele também oferece opções de adesão à plataforma, para melhorar a fixação do modelo à base de impressão. A visualização em camadas no Cura permite examinar o modelo fatiado e identificar problemas antes da impressão, sendo essencial para a

compreensão de como o software gera o código G-Code. Após o fatiamento, é possível exportar o G-Code para iniciar a impressão.

# **2.2 FUNCIONAMENTO DE UMA IMPRESSORA 3D**

Segundo os conhecimentos abordados por (REVEILLEAU et al., 2018), há uma sequência de processos para imprimir um objeto, sendo esta: a modelagem auxiliada por um software de desenho; o fatiamento do modelo em um software (processo de transformação do objeto modelado em um código que recriará o objeto em várias camadas); a configuração da impressora para dar início a impressão. Esta tecnologia tem as suas variadas formas de trabalho, como através de Estereolitografia (SLA), Modelagem por Fusão e Deposição (FDM - Fused Deposition Modeling) e Sinterização a Laser Seletiva (SLS).

Segundo Figueiredo (2020), Neves e Cipriano (2021), o funcionamento da impressão por estereolitografia (SLA) se dá através de um laser de luz ultravioleta, o qual é orientada por espelhos e atinge uma resina de um fotopolímero líquido dentro de um tanque, criando assim, várias camadas até produzir a peça, como apresentado na Figura 1. Neste tipo de impressora, os materiais utilizados são resinas de fotopolímeros líquidos, onde seu tipo específico varia de acordo com o resultado que deseja se obter.

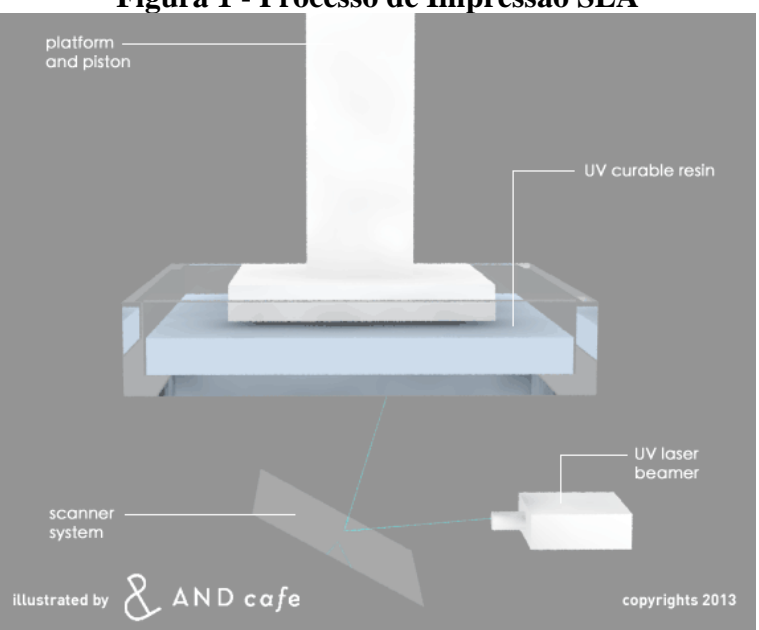

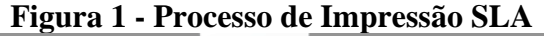

Fonte: Site 3DINNOVBR, acessado em: 03/05/23.

A impressão por Sinterização a Laser Seletiva (SLS), segundo Miranda (2020), Francisco (2022), Neves e Cipriano (2021), mantém o material (materiais em pó) pré-aquecido a uma temperatura abaixo da fusão para que se torne mais fácil a elevação da temperatura pelo laser em área específica, sendo capaz de fundir pequenas partículas de material enquanto empilham as camadas, como mostrado na Figura 2. Na impressora SLS, dentre os materiais utilizados podem-se destacar: pó de plástico, cerâmica, vidro, dentre outros.

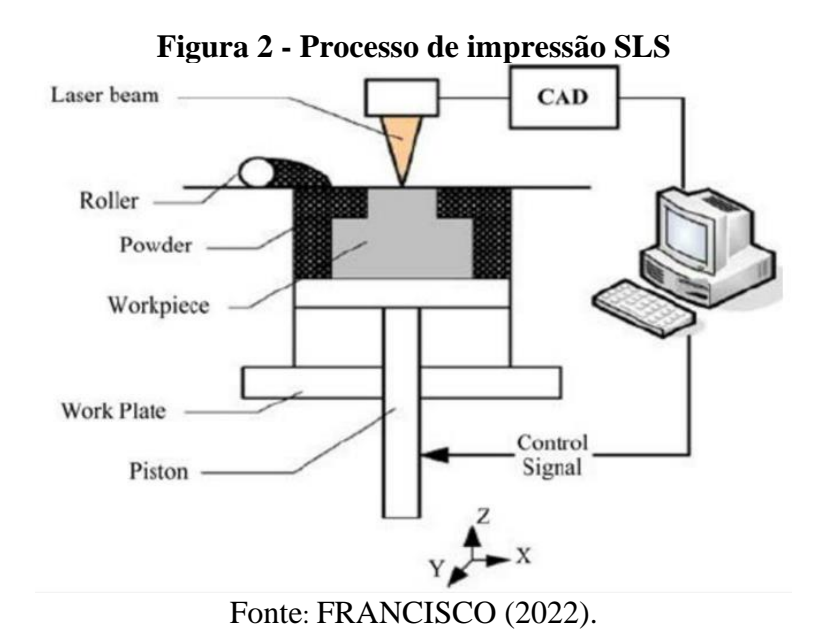

De acordo com Miranda (2020), Neves e Cipriano (2021), a impressão de Modelagem por Fusão e Deposição (FDM - Fused Deposition Modeling) opera por filamentos os quais passam pelo bico da extrusora da impressora, onde são aquecidos até o estado semilíquido e podem ser moldados enquanto são depositados em uma mesa aquecida, como apresentado na Figura 3. Na impressão por FDM, os materiais mais utilizados são os filamentos de plástico de poliácido láctico (PLA), acrilonitrila butadieno estireno (ABS), polietileno tereftalato glicol (PETG), os parâmetros de tais materiais podem ser fornecidos pelo fornecedor do material ou definidos por testes práticos. Dentre estes parâmetros, normalmente destacam-se a temperatura de impressão (temperatura em que o bico da extrusora estará configurado) e a temperatura da mesa de impressão (temperatura em que a mesa onde a peça será impressa estará configurada). Como o presente trabalho visa a utilização básica de uma impressora Sethi3d-S3, do tipo FDM, destacam-se os materiais PLA, ABS e PETG, demonstrados na Tabela 1. Algumas vantagens e desvantagens, dos modelos apresentados, podem ser melhor observadas no Quadro 1.

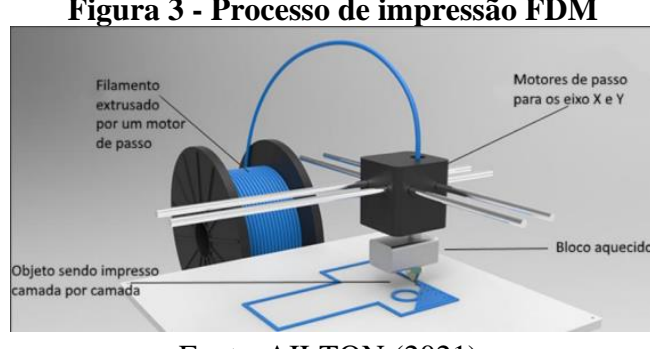

**Figura 3 - Processo de impressão FDM**

Fonte: AILTON (2021).

|                      |                                           | Faixa de Parâmetros                      | Faixa de Parâmetros Ideias       |                                          |  |
|----------------------|-------------------------------------------|------------------------------------------|----------------------------------|------------------------------------------|--|
| Tipos de<br>Material | Temperatura de<br>Impressão $(^{\circ}C)$ | Temperatura da Mesa de<br>Impressão (°C) | Temperatura de<br>Impressão (°C) | Temperatura da Mesa de<br>Impressão (°C) |  |
| <b>PLA</b>           | 180-220                                   | 50-70                                    | <b>200</b>                       | 50                                       |  |
| <b>ABS</b>           | 225-245                                   | 100-120                                  | 230                              | 110                                      |  |
| PETG                 | 225-240                                   | 60-80                                    | 240                              | 70                                       |  |

**Tabela 1 - Faixa de parâmetros dos materiais em uma impressora do tipo FDM**

Fonte: Site ALL3DP, acessado em 20/02/23.

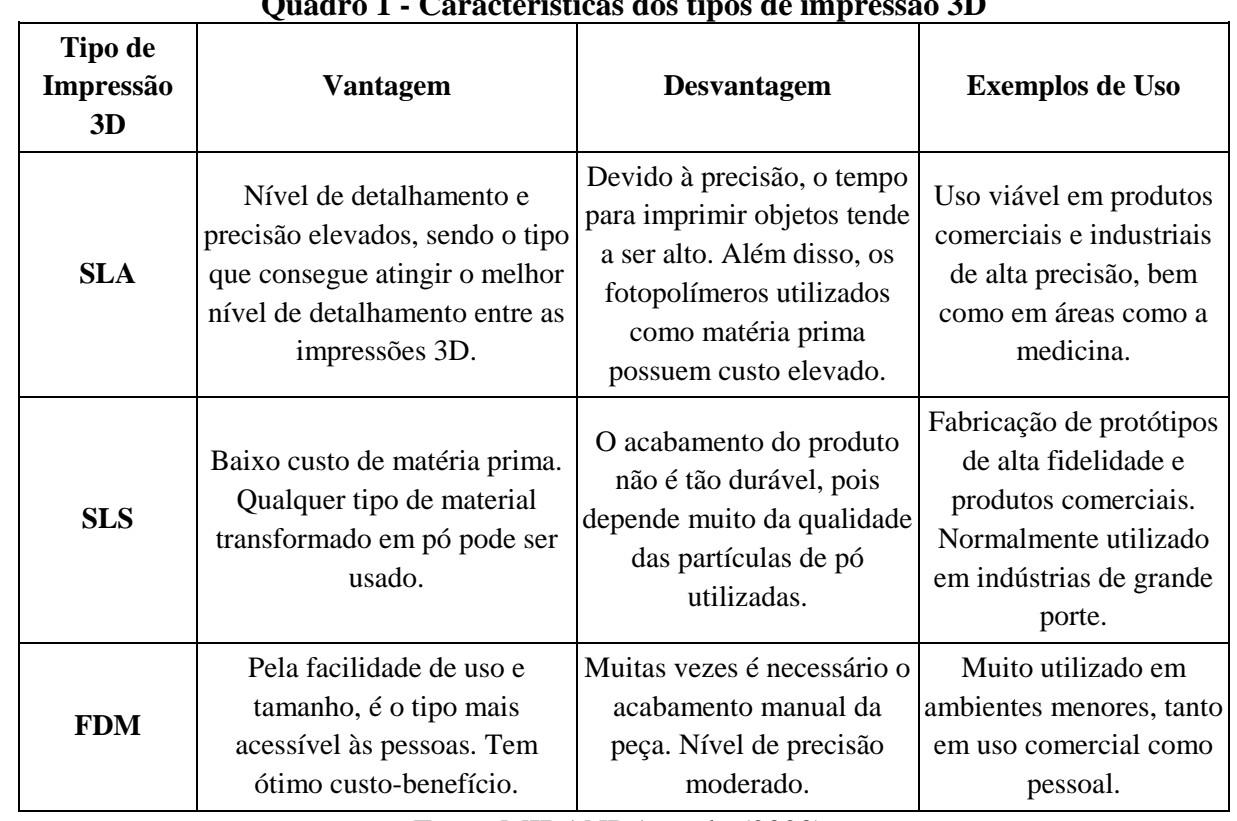

**Quadro 1 - Características dos tipos de impressão 3D**

Fonte: MIRANDA et al., (2020).

## **2.3 MANUSEIO DA IMPRESSORA 3D - MODELO SETHI3D-S3**

A partir do modelo instalado, procede-se para o acoplamento do suporte de filamento e o sistema de expurgo - sistema que auxilia a limpar o bico antes da impressão, expelindo um pouco de filamento. Em seguida, coloca-se o rolo do filamento no suporte e o material é inserido na impressora. Após inserir o material, o tubo de condução é removido do extrusor e o filamento é empurrado até sair do tubo. Posteriormente, o filamento é conectado ao extrusor e o tubo de condução é recolocado. Por fim, o cabo de energia é conectado à impressora e é selecionada a chave "ligar" para que a máquina passe pelo processo de inicialização. O próximo passo utiliza-se do botão do LCD, Figura 4, para navegar pelas opções, devendo-se ajustar a temperatura do extrusor e da mesa aquecida, ambos de acordo com o material que estará sendo

usado. Em seguida, seleciona-se a opção de Cartão SD e escolhe-se "Montar Cartão". Por fim, seleciona-se "Importar Arquivo" e escolhe-se o arquivo a ser impresso. Antes de iniciar a impressão, a máquina aguardará atingir as temperaturas adequadas e realizará os processos de Home, Auto Z-Probe e Expurgo de Filamento. O processo de Home reposiciona os eixos da máquina em seus respectivos zeros, enquanto o Auto Z-Probe ajusta a distância entre o bico e a mesa automaticamente. O Expurgo de Filamento limpa o bico de extrusão, como mencionado anteriormente e, após esses processos, a impressão começará.

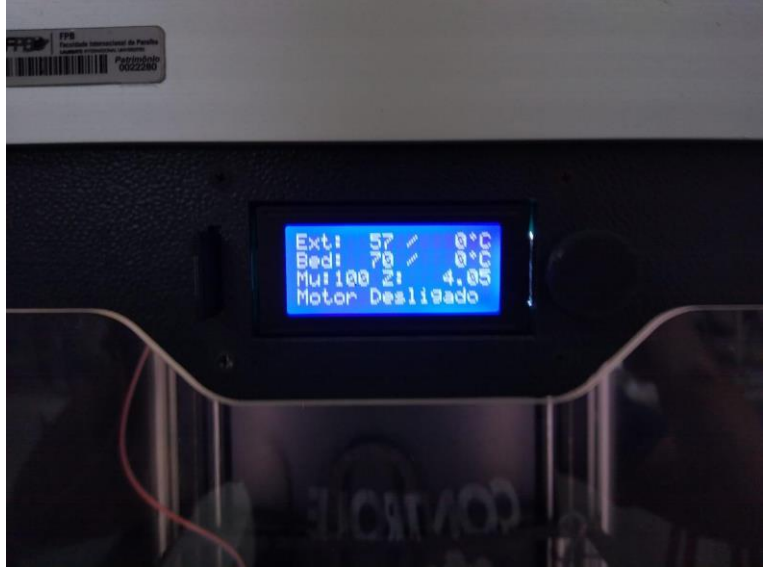

**Figura 4 - LCD da impressora**

Fonte: Autoral (2023)

# **3. RESULTADOS E DISCUSSÕES**

A implementação prática parte da prototipagem de um chaveiro simples e customizado. O processo inicia-se a partir do desenho e parametrização do modelo tridimensional, apresentados na Figura 5 (a), Figura 4 (b) e Tabela 2.

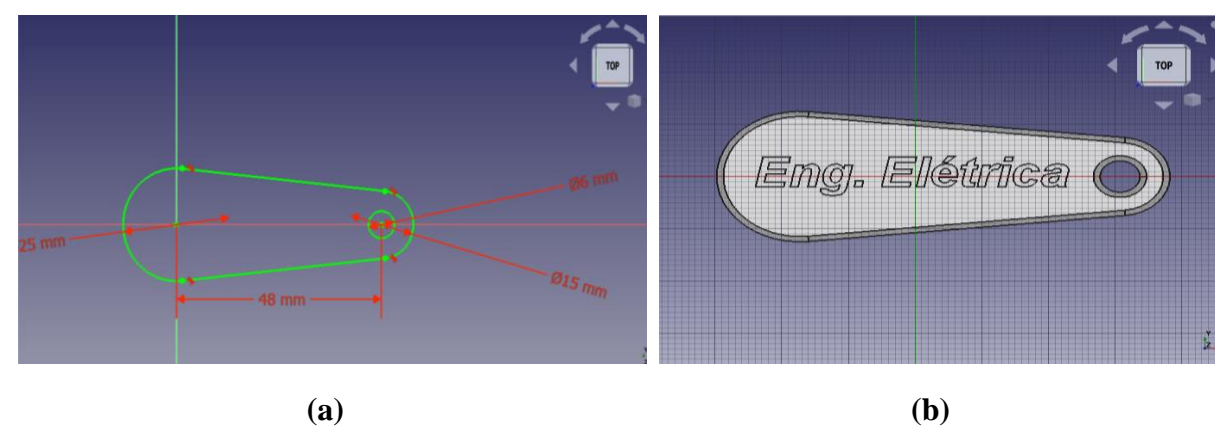

**Figura 5 - Modelo do chaveiro criado no FreeCAD. (A) esboço 2D; (B) modelo 3D.**

Fonte: Autoral (2023)

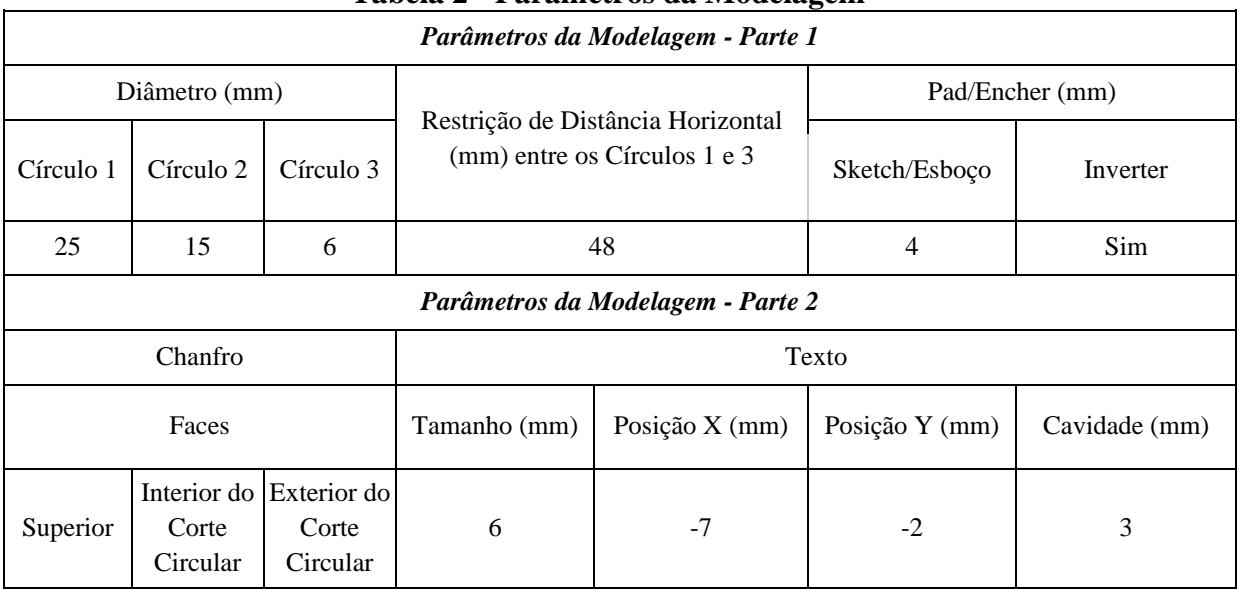

### **Tabela 2 - Parâmetros da Modelagem**

Fonte: Autoral (2023)

Em seguida, é importado o arquivo do modelo para o software UltimakerCura, cujos parâmetros são configurados automaticamente ao adicionar o tipo de impressora e os materiais no software. Nele, utilizou-se o material ABS laranja para a impressão da peça, modificando os parâmetros de "temperatura de impressão" e "temperatura da mesa de impressão" a partir das recomendações do fabricante, Figura 6 e Tabela 3. A simulação no software teve um tempo de impressão de aproximadamente 1 hora e 20 minutos, partindo do pressuposto que o tempo para esta atividade adequa-se aos horários em sala de aula.

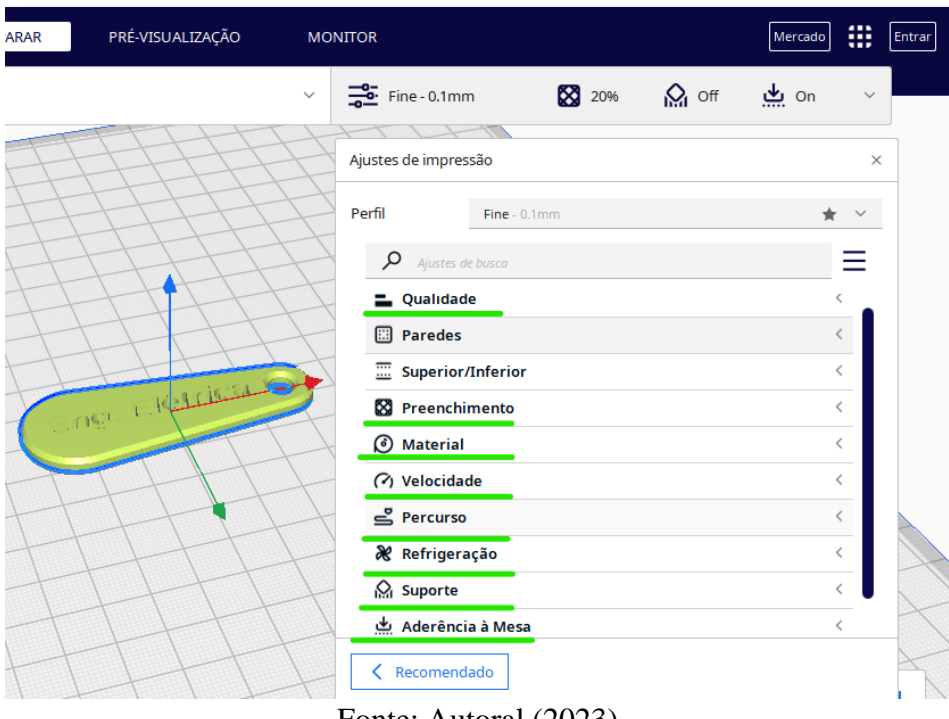

**Figura 6 - Parâmetros utilizados no software UltimakerCura**

Fonte: Autoral (2023)

| Tabela o - I arametros ue configuração de mipressão |                               |                                     |                                           |                                                       |                                                |  |  |  |
|-----------------------------------------------------|-------------------------------|-------------------------------------|-------------------------------------------|-------------------------------------------------------|------------------------------------------------|--|--|--|
| Parâmetros de Configuração de Impressão - Parte 1   |                               |                                     |                                           |                                                       |                                                |  |  |  |
| Oualidade                                           | Preenchimento                 |                                     | Material                                  |                                                       | Velocidade                                     |  |  |  |
| Resolução/Altura<br>da Camada (mm)                  | Densidade (%)                 | Padrão                              | Temperatura de<br>Impressão $(^{\circ}C)$ | Temperatura da<br>Mesa de Impressão<br>$(C^{\circ}C)$ | Velocidade de<br>Impressão<br>(mm/s)           |  |  |  |
| 0.1                                                 | 20                            | Grade                               | 235                                       | 110                                                   | 50                                             |  |  |  |
| Parâmetros de Configuração de Impressão - Parte 2   |                               |                                     |                                           |                                                       |                                                |  |  |  |
|                                                     | Percurso                      |                                     | Refrigeração                              | Suporte                                               | Aderência à<br>Mesa                            |  |  |  |
| Habilitar Retração                                  | Distância de<br>Retração (mm) | Velocidade<br>de Retração<br>(mm/s) | Habilitar<br>Refrigeração de<br>Impressão | Gerar Suporte                                         | Tipo de<br>Aderência à<br>Mesa de<br>Impressão |  |  |  |
| Sim                                                 | 1.5                           | 40                                  | Não                                       | Não                                                   | <b>Brim</b>                                    |  |  |  |

**Tabela 3 - Parâmetros de Configuração de Impressão**

Fonte: Autoral (2023)

Conseguinte, seguindo as recomendações de manuseio da impressora já apresentadas, é configurado o pré-aquecimento da mesma (parâmetros de material da Tabela 3) e inserido o cartãoSd, com o arquivo, para dar início à produção através do setup de prototipagem, Figura 7. Por fim, é apresentado o resultado final da peça, Figura 8.

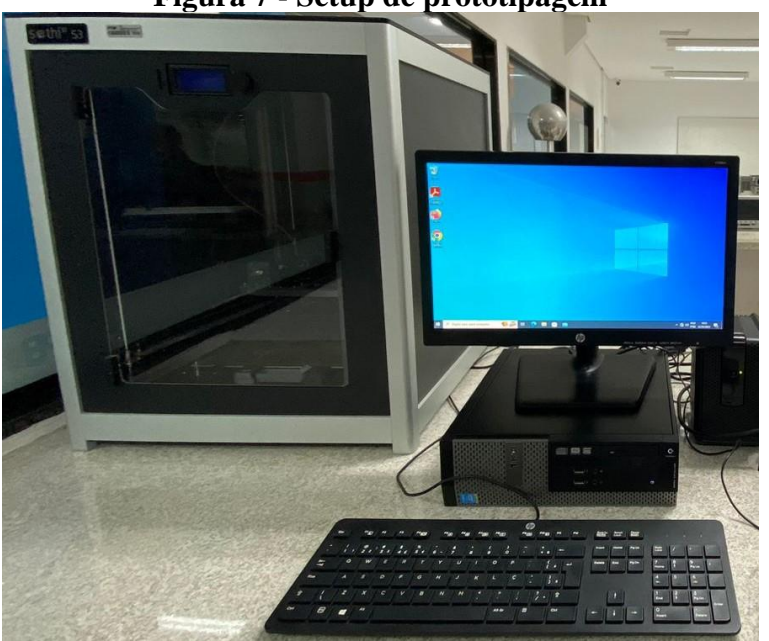

**Figura 7 - Setup de prototipagem**

Fonte: Autoral (2023)

#### **Figura 8 - Peça produzida em laboratório**

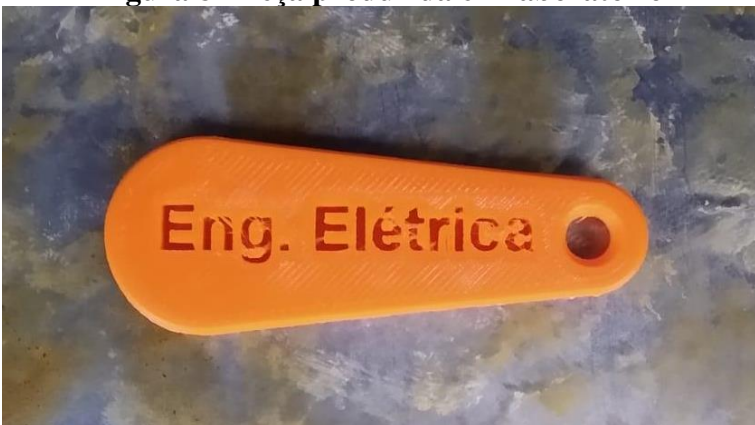

Fonte: Autoral (2023)

O protótipo desenvolvido ainda pode ser otimizado através de processos de acabamento, e assim, apresentar um resultado mais refinado. No entanto, para o presente trabalho, o principal objetivo (a modelagem e impressão da peça) foi alcançado, apresentando um avanço, mesmo que simples, para a instituição e os alunos como um todo. Tal cenário coloca este documento como potencial ferramenta àqueles que desejam ingressar nessa área de estudos. Todos os procedimentos são detalhados nos Anexos I, II e III.

## **4. CONSIDERAÇÕES FINAIS**

Considerando os resultados abordados, pode-se concluir que as modificações de alguns parâmetros (como velocidade de impressão e qualidade de impressão), poderiam resultar em um melhor objeto produzido. No entanto, o resultado obtido demonstra uma ampla janela de possibilidades de projetos futuros, começando de produções de peças mecânicas até produções de peças mais complexas e para outros fins, possibilitando os possíveis contatos com a ferramenta 3D através de uma metodologia ativa e direcionamento iniciados em sala de aula.

Desta forma, pode-se destacar alguns exemplos de aplicação nos cursos de engenharia, podendo iniciar desde a base (nas disciplinas das físicas, química, e até mesmo nos cálculos se for utilizado da criatividade) até mesmo durante o curso e nas disciplinas mais seletivas e aprofundadas. Sendo estes possíveis exemplos:

- $\triangleright$  Estudos aplicados sobre as teorias apresentadas nos cálculos, físicas e química.
- $\triangleright$  Estudo sobre a composição, resistência e outras propriedades dos materiais usados.
- ➢ Estudos sobre a complexidade da peça em suas propriedades de resistência e afins.
- ➢ Criação de peças mecânicas e demonstração aproximada de suas propriedades teóricas.
- $\triangleright$  Criação de maquetes para fins didáticos e para demonstrações teóricas.
- ➢ Estudo financeiro sobre a aplicação desta máquina no mercado.
- ➢ Estudo sobre a automação aplicada à máquina 3D e prototipagem na ampla área de robótica e etc.

A partir da presente pesquisa, pode-se destacar alguns aspectos que podem potencializar o uso da ferramenta, sendo eles: otimizar a integração entre os cursos da instituição, promovendo possíveis parcerias e desenvolvimento de projetos em outras áreas; produção de materiais de níveis mais densos; distribuição dos softwares nos laboratórios de informática; dentre outros.

Conclui-se que a evolução da impressão 3D tem gerado um impacto significativo na tecnologia, onde a sua acessibilidade crescente e sua aplicação na prototipagem rápida têm revolucionado a maneira como criamos e fabricamos produtos. No campo da educação de ensino superior, a impressão 3D oferece aos estudantes de Engenharia a capacidade de prototipagem rápida, criação de modelos complexos e experimentação prática, elaborando abordagens multidisciplinares, inovadoras e colaborativas as quais estimulam a criatividade e a compreensão aprofundada dos conceitos, preparando-os para enfrentar os desafios da indústria e impulsionando a inovação tecnológica.

### **REFERÊNCIAS**

ALL3DP. Disponível em[: Https://All3dp.Com/Pt/2/Configurar-Cura-Ender-3-Settings/.](https://all3dp.com/pt/2/configurar-cura-ender-3-settings/) Acesso Em: 20/02/23.

Athos Reveilleau; Leonardo Meneghel; Tiago Conceição Da Silva. **IMPRESSORA 3D ADITIVA E ACESSÍVEL ECONOMICAMENTE**. VI Congresso De Pesquisa E Extensão Da Fsg- IV Salão De Extensão - Issn 2318-8014. Caxias Do Sul – RS, De 01 E 04 De Outubro De 2018.

Cristiano Corrêa Ferreira; Luiz Fernando Freitas-Gutierres. **APRENDIZAGEM ATIVA POR MEIO DA PROTOTIPAGEM RÁPIDA EM UM CURSO DE GRADUAÇÃO EM ENGENHARIA DE ENERGIA.** Fundação Universidade Federal do Pampa – UNIPAMPA, Bagé/RS – Brasil; Universidade Federal de Santa Maria – UFSM, Santa Maria/RS – Brasil - ISSN: 2177-2894 (online), 2022.

Fábio Lombardo Evangelista; Lincoln Moura de Oliveira. **ESTUDO DAS CONSEQUÊNCIAS DA APLICAÇÃO DE IMPRESSORAS 3D NO AMBIENTE ESCOLAR.** Instituto Federal Catarinense. Physicae Organum, v. 7, n. 1, p. 39-58, Brasília, 2021.

Ferrari Filho, José Francisco. **MINIATURAS PARA IMPRESSÃO 3D: ETAPAS E PROCESSOS DE CRIAÇÃO**. Universidade Federal De Santa Catarina, Centro De Comunicação E Expressão, Graduação em Animação, Florianópolis, 2022.

Humberto Rodrigues Marques; Alyce Cardoso Campos; Daniela Meirelles Andrade; André Luiz Zambalde. **INOVAÇÃO NO ENSINO: UMA REVISÃO SISTEMÁTICA DAS METODOLOGIAS ATIVAS DE ENSINO-APRENDIZAGEM.** Avaliação, Campinas; Sorocaba, SP, v. 26, n. 03, p. 718-741, nov. 2021.

Layene Figueiredo Almeida. **EFEITO DA FOTOPOLIMERIZAÇÃO COMPLEMENTAR EM RESINAS PARA IMPRESSORAS POR ESTEREOLITOGRAFIA EM SUAS PROPRIEDADES MECÂNICAS E DIFERENTES DESIGNS DE IMPRESSÃO NA** 

**PRECISÃO DE MODELOS ODONTOLÓGICOS.** UNESP - Universidade Estadual Paulista "Júlio de Mesquita Filho" Faculdade de Odontologia de Araraquara - Araraquara 2020.

Moisés Miranda Morandini; Gustavo Henrique Del Vechio. **IMPRESSÃO 3D, TIPOS E POSSIBILIDADES: UMA REVISÃO DE SUAS CARACTERÍSTICAS, PROCESSOS, USOS E TENDÊNCIAS.** Faculdade De Tecnologia (Fatec) – Taquaritinga – SP – Brasil. Interface Tecnológica - V. 17 N. 2 (2020).

Marilei de Fátima Kovatli; Andressa Kotz; Ederson Luiz Locatelli. **POSSIBILIDADES DE USO DA IMPRESSORA 3D EM PROJETOS DE SALA DE AULA.** LABTEC - Laboratório de Tecnologias - Colégio Marista Santo Ângelo – RS Av. Venâncio Aires - Santo Ângelo – RS, 98801- 660. VIII Congresso Brasileiro de Informática na Educação (CBIE 2019), Anais do XXV Workshop de Informática na Escola (WIE 2019).

SETHI3D BLOG. Disponível em: [https://www.sethi.com.br/blog/.](https://www.sethi.com.br/blog/) Acesso Em: 06/03/23.

Thiago Neves Paiva; Cássio Cipriano Nogueira. **ESTUDO COMPARATIVO DAS PRINCIPAIS TECNOLOGIAS DE IMPRESSÃO 3D NO BRASIL.** Jnt-Facit Business And Technology Journal - Issn: 2526-4281 Qualis B1. Março de 2021 - Ed. Nº 24. Vol. 1. Págs. 193-212.

YOUTUBE. Disponível em: [https://www.youtube.com/watch?v=82D\\_v-SeDJE&list=PLnqnM-](https://www.youtube.com/watch?v=82D_v-SeDJE&list=PLnqnM-YxxZV1BuaUlrp5-qZFWR-Lw6QaY&index=3)[YxxZV1BuaUlrp5-qZFWR-Lw6QaY&index=3.](https://www.youtube.com/watch?v=82D_v-SeDJE&list=PLnqnM-YxxZV1BuaUlrp5-qZFWR-Lw6QaY&index=3) Acesso Em: 10/04/23.

3DINNOVBR. Disponível em: [https://www.3dinnovbrasil.com/single](https://www.3dinnovbrasil.com/single-post/2016/07/18/tecnologias-de-manufatura-aditiva-impress%C3%A3o-3d-que-voc%C3%AA-deve-conhecer)[post/2016/07/18/tecnologias-de-manufatura-aditiva-impress%C3%A3o-3d-que-voc%C3%AA](https://www.3dinnovbrasil.com/single-post/2016/07/18/tecnologias-de-manufatura-aditiva-impress%C3%A3o-3d-que-voc%C3%AA-deve-conhecer)[deve-conhecer.](https://www.3dinnovbrasil.com/single-post/2016/07/18/tecnologias-de-manufatura-aditiva-impress%C3%A3o-3d-que-voc%C3%AA-deve-conhecer) Acesso Em: 03/05/23.

### **Anexo I**

### **2.1.1 Modelagem do Chaveiro Customizado**

I. Ao instalar o FreeCAD, o usuário irá se deparar com a interface inicial do software. Ele deverá seguir para a Bancada de Trabalho e selecionar a opção "Part Desing".

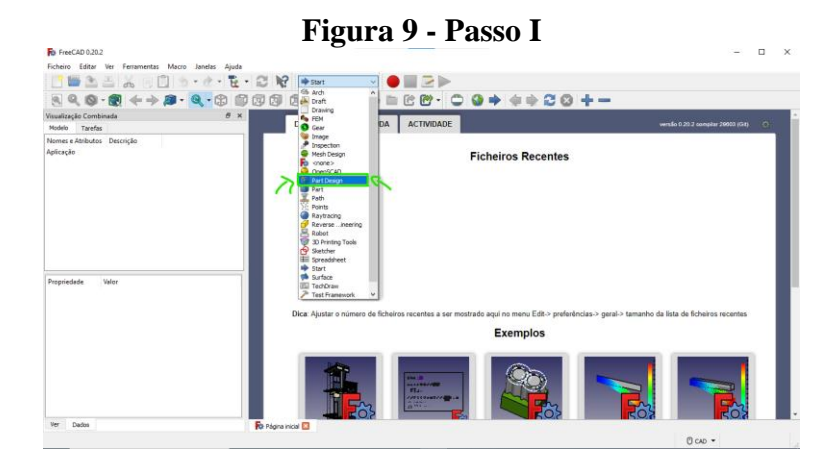

II. Posteriormente, deverá selecionar "Criar Novo" (criar um novo ficheiro). O usuário será redirecionado para uma janela onde deverá iniciar a modelagem. Nesta janela, na barra de ferramentas de "Sketcher", deve ser criado um Esboço e deve selecionar o plano "XY" como referência.

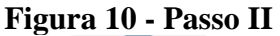

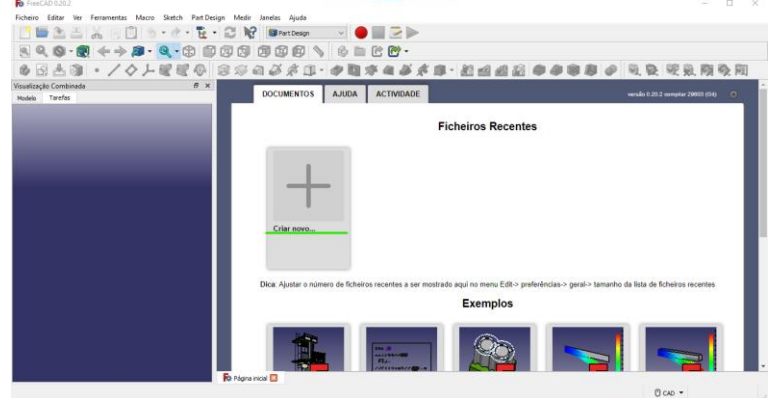

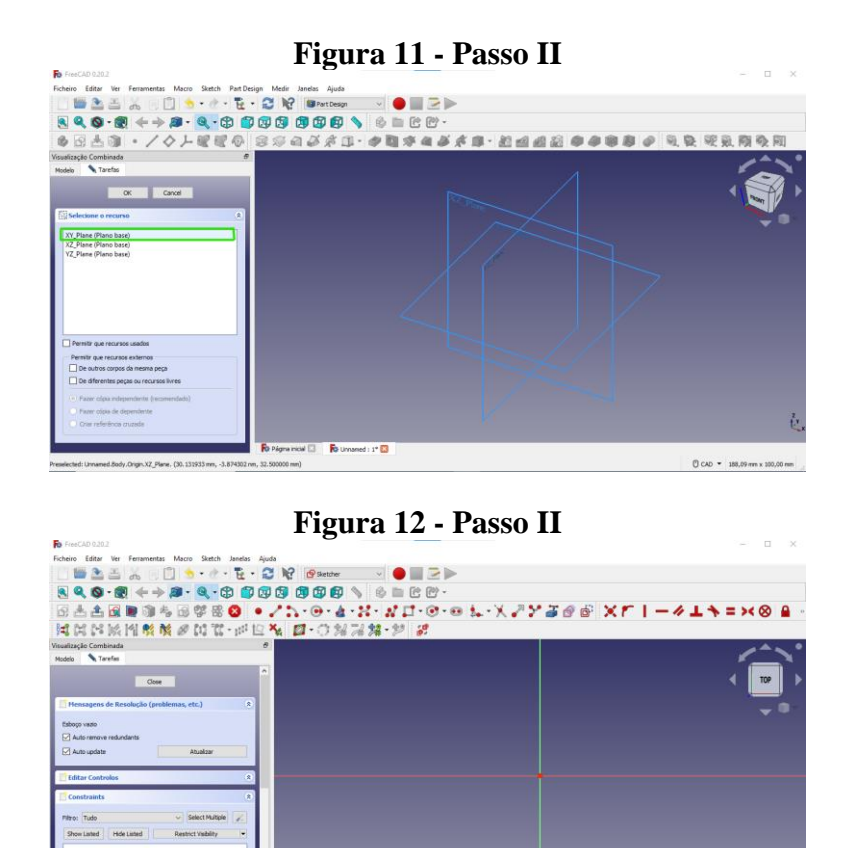

III. Desta forma, pode-se escolher as formas geométricas que deseja-se trabalhar. No presente caso, foi escolhido um chaveiro de pontas circulares. Inicialmente é criado um círculo no centro do plano e, logo mais à direita, um círculo menor na linha do eixo X. Dentro do círculo menor à direita, deve ser criado um terceiro círculo (com dimensões pouco menores que o segundo) a partir da origem do segundo.

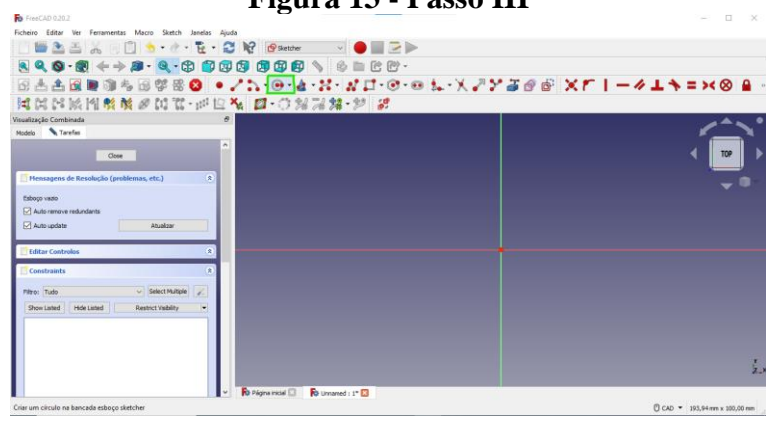

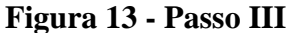

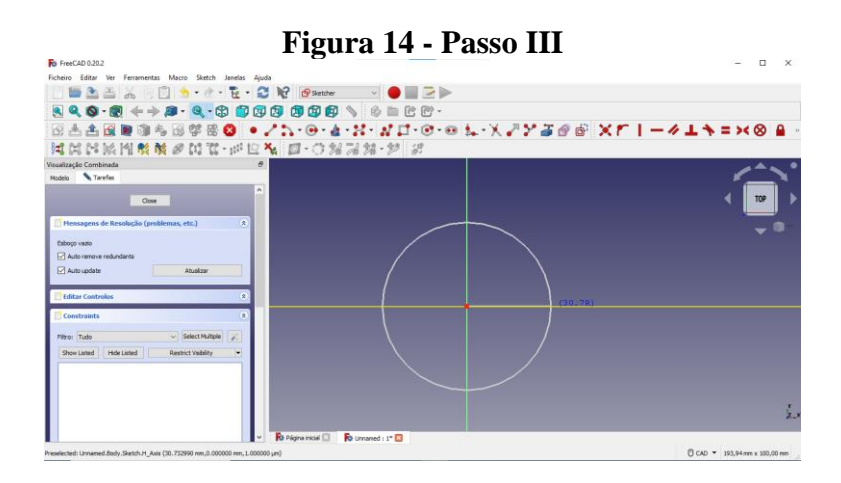

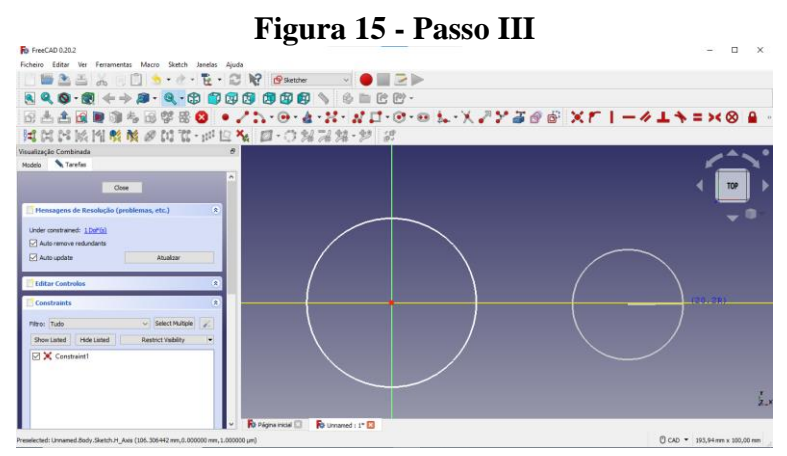

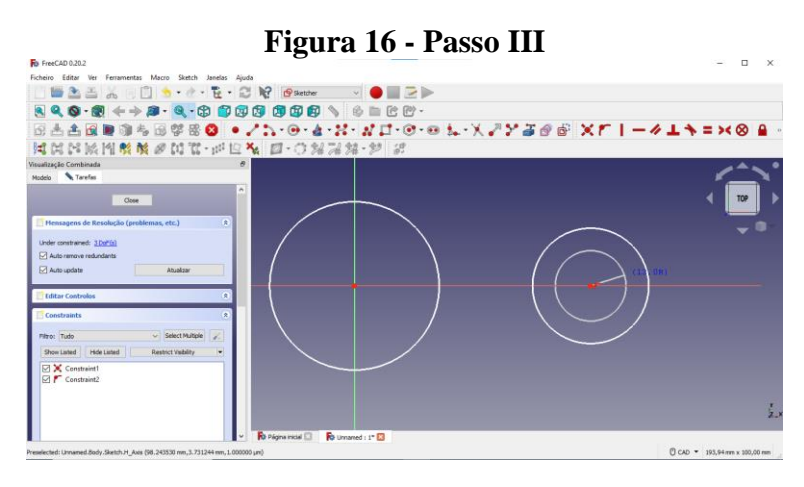

IV. Em seguida, é desenhada uma linha na tangente dos dois círculos maiores (não é necessário ser desenhado com precisão, pois será utilizada uma ferramenta que auxiliará na conexão da linha com a tangente do círculo). Seguindo para a barra de ferramenta de "Restrições", a qual será selecionada a restrição de tangente, deve-se selecionar um dos círculos e depois a linha que deseja fazer a restrição, repetindo o mesmo processo para a segunda linha (esse passo deve ser feito para ambos os círculos).

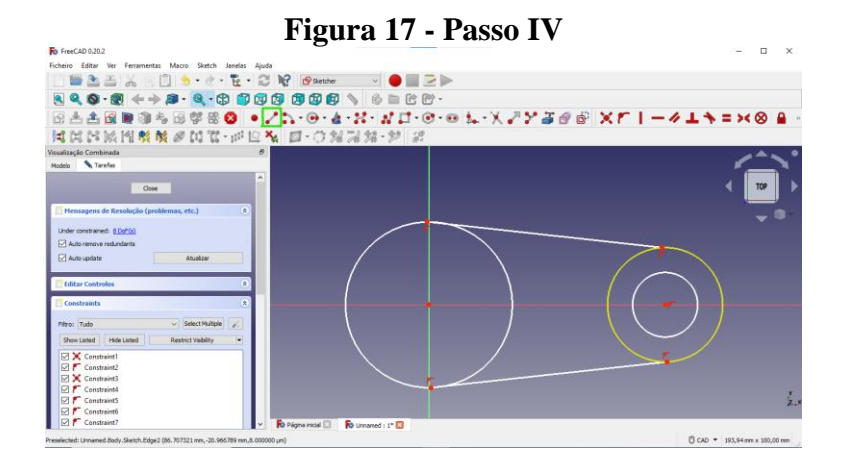

**Figura 18 - Passo IV**

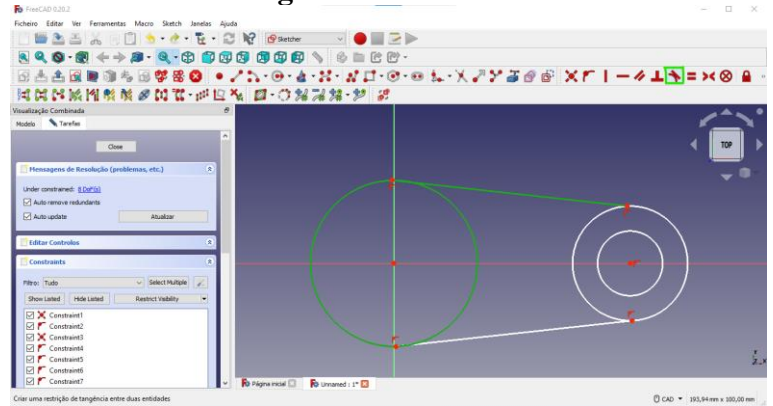

#### **Figura 19 - Passo IV**

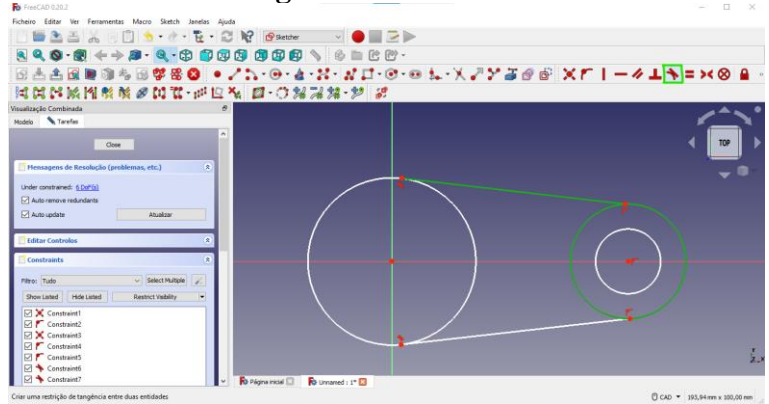

V. Em seguida, deve-se selecionar a ferramenta "Aparar Aresta", que está localizada na barra de ferramentas de "Geometrias do Sketcher", e selecionar a aresta dos dois círculos maiores que estão no interior do desenho.

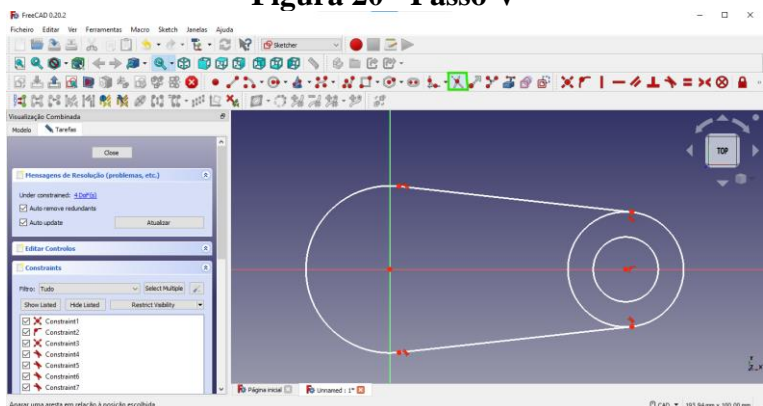

**Figura 20 - Passo V**

**Figura 21 - Passo V**

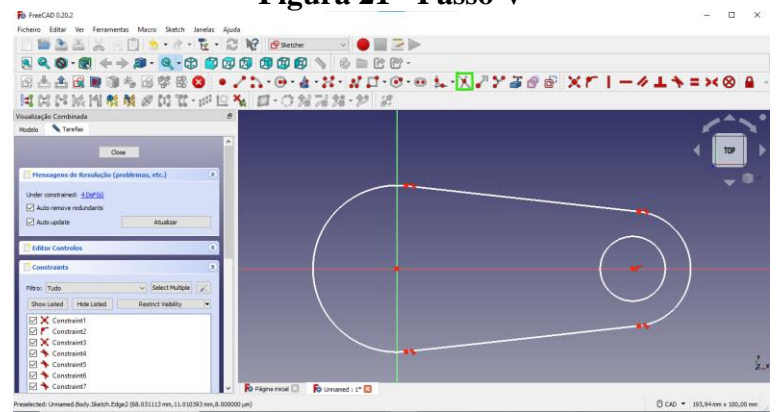

VI. Conseguinte, prossegue-se para a barra de ferramenta de restrições e selecionase a opção de "Restringir Diâmetro". Feito isso, deve-se selecionar a aresta do primeiro círculo e determinar seu diâmetro (repetindo o mesmo processo para os outros dois círculos ). As medidas dos diâmetros foram, respectivamente, 25mm, 15mm e 6mm.

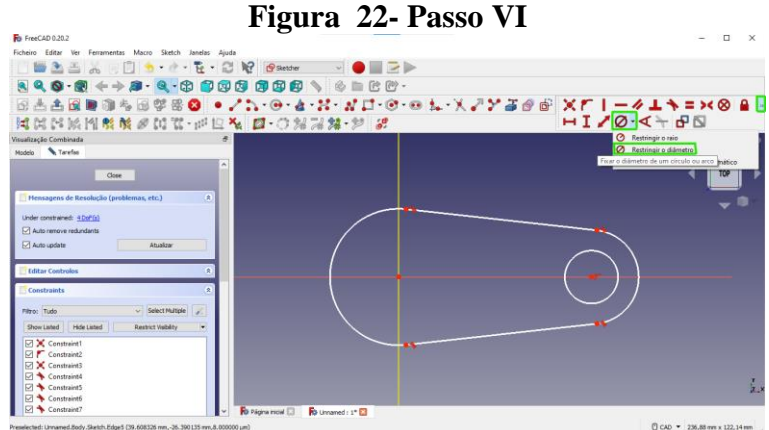

**Figura 23 - Passo VI**

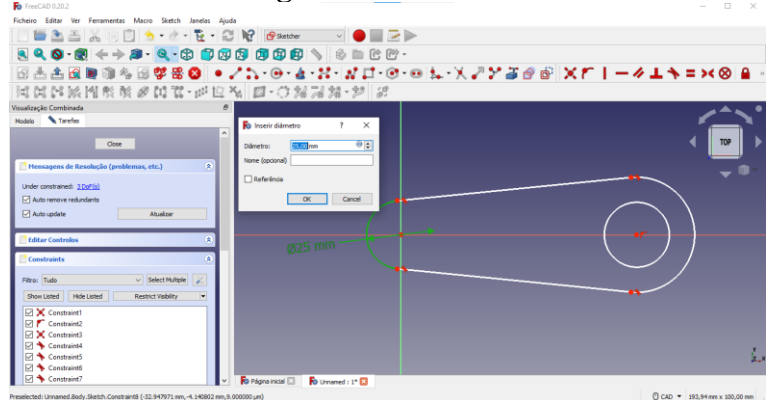

### **Figura 24 - Passo VI**

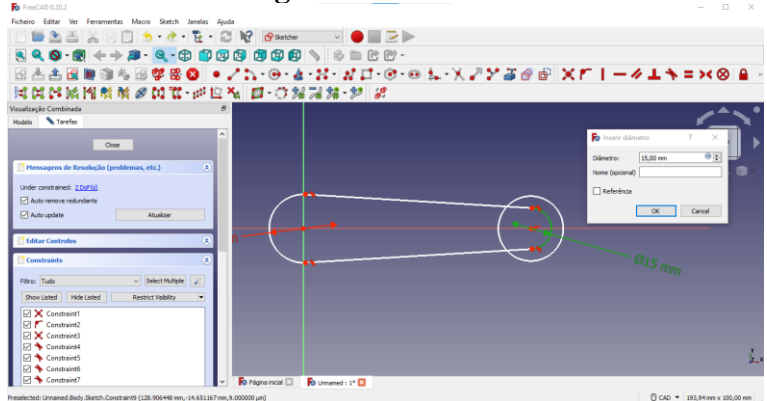

**Figura 25 - Passo VI**

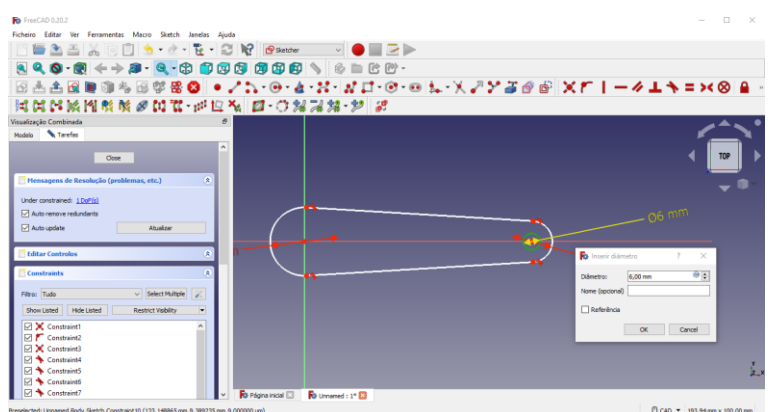

VII. Ainda utilizando a barra de restrições, deve-se selecionar a opção de "Restrição de Distância Horizontal" e selecionar o centro do terceiro círculo (pois este deve ter sido criado utilizando o centro do segundo círculo como referência. Dessa forma, ambos os círculos geram uma "constrain" (restrição) de pontos automaticamente, fazendo com que ambos fiquem interligados) e o centro do primeiro círculo, determinando a distância entre ambos. A medida da distância foi de 48mm.

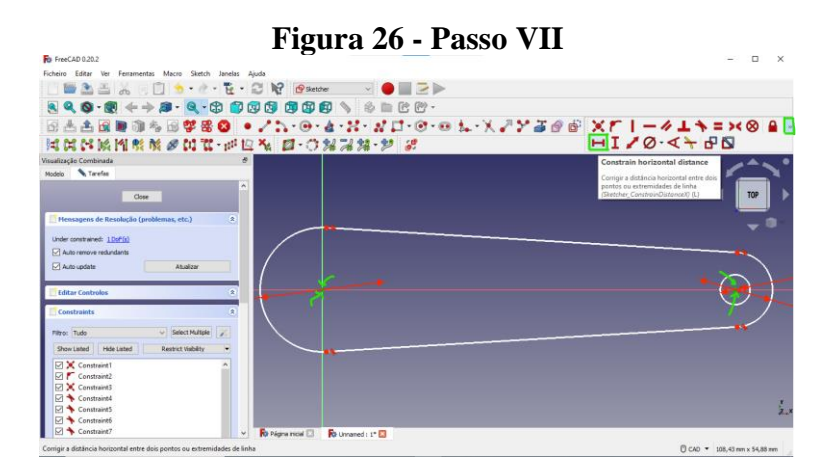

**Figura 27 - Passo VII**

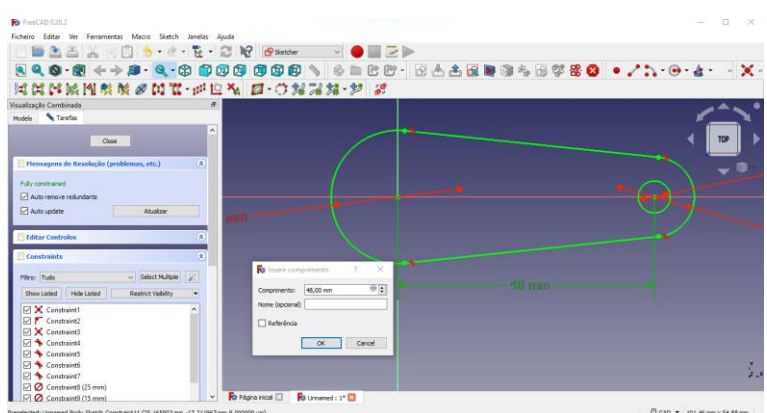

VIII. Ao finalizar, deve-se seguir para a barra de ferramentas do Sketcher e selecionar a opção "Sair do Esboço". Depois desta etapa, deve ser selecionado a opção de "Pad" (ou Encher), que está localizado na barra de ferramenta de "Modelagem do Part Desing". A medida do comprimento foi de 4mm, sendo selecionado a opção "Invertido" (fazendo com que a peça preenchida fique abaixo do plano XY).

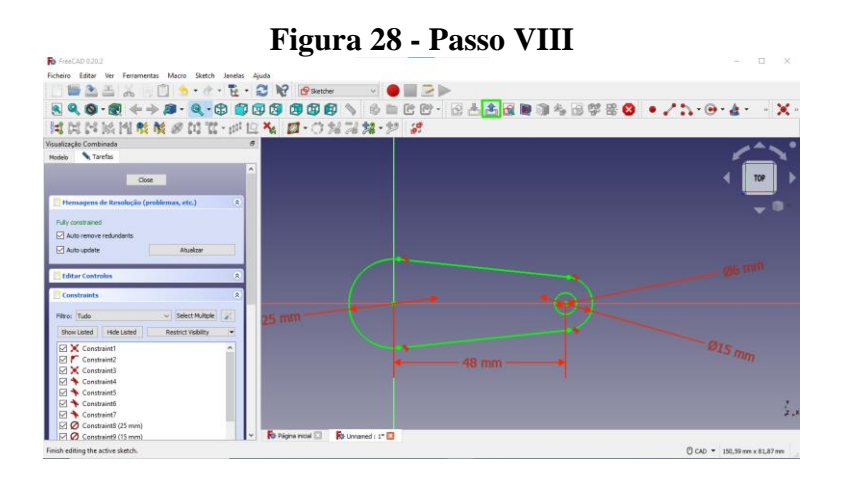

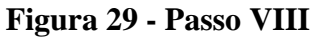

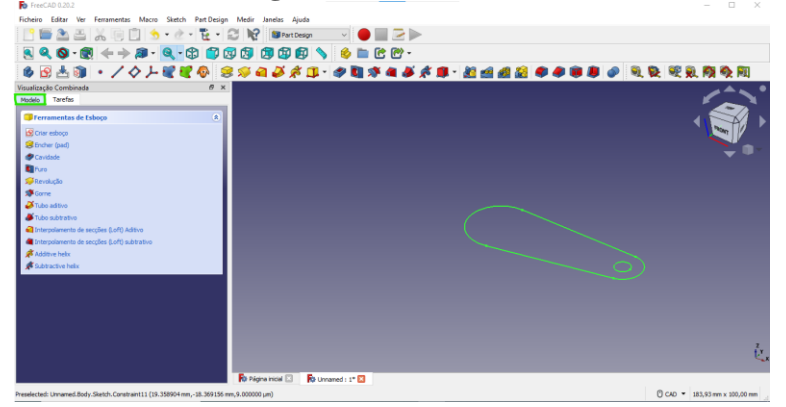

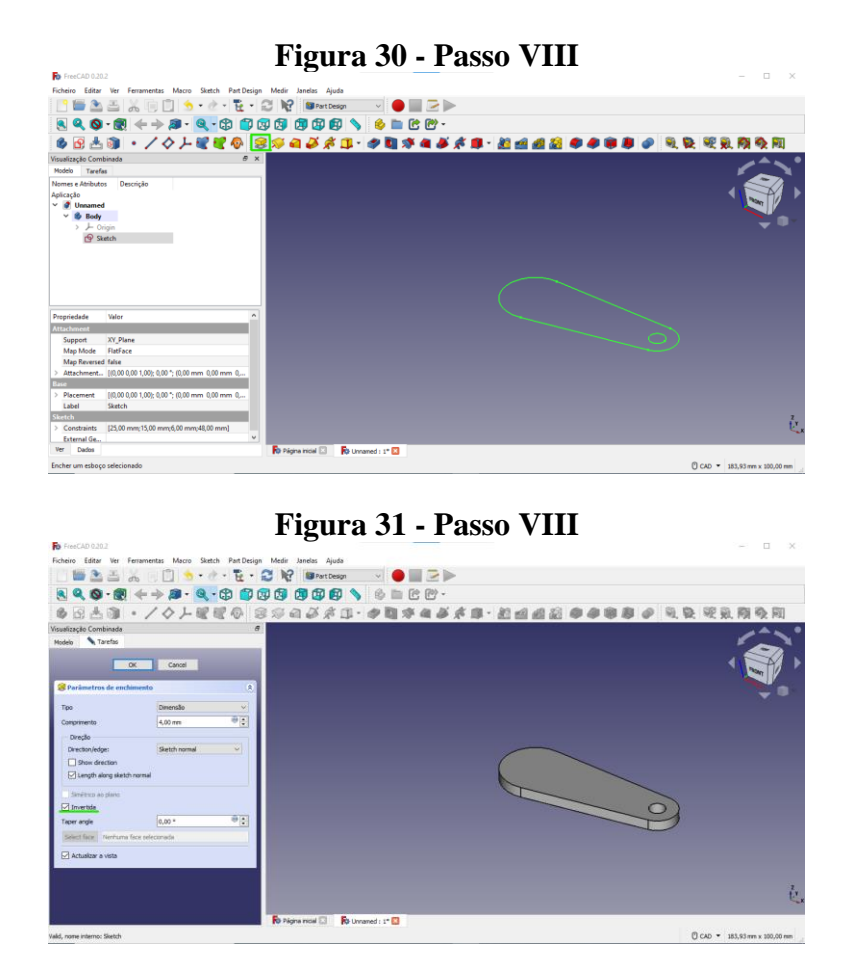

IX. Posteriormente, deve ser selecionada as faces Superior, Interior do Corte Circular e a Face Exterior do Corte Circular (utilizando Ctrl+seleção das partes) e seguindo para a barra de ferramenta de "Modelagem do Part Desing", selecionando a opção de "Chanfro".

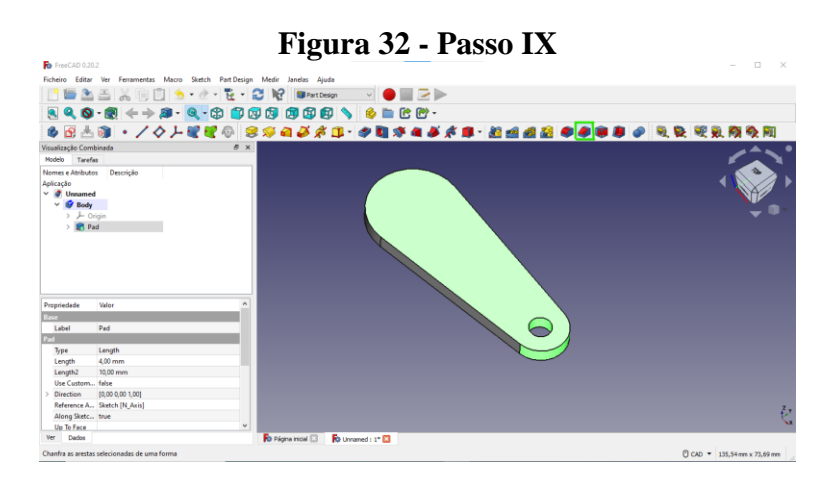

**Figura 33 - Passo IX**

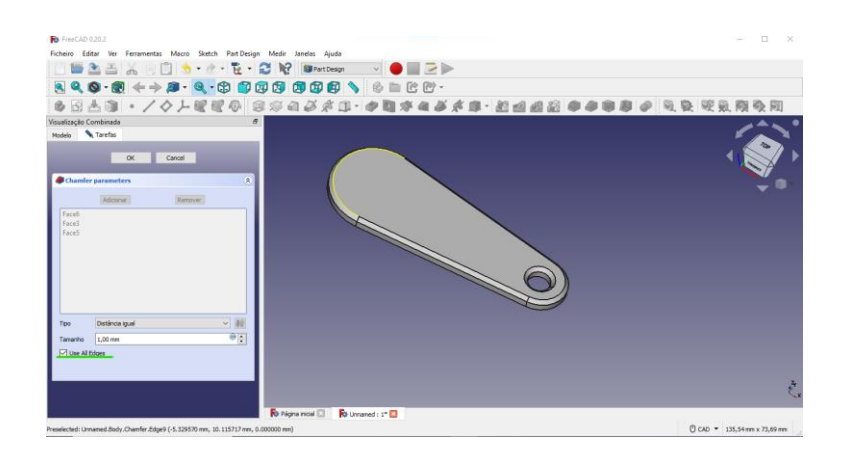

X. O próximo passo é seguir para a Bancada de Trabalho e selecionar a opção "Draft". Nele, deve-se selecionar a parte superior da peça (visualização de Top) e clicar na ferramenta de "Forma a Partir de Texto". Conseguinte, na área de "Texto", foi escrito "Eng. Elétrica" como forma de representação do curso, escolhido o tamanho (Size) de 6mm e a fonte sendo "arialbi.ttf", tendo também modificado as coordenadas dos eixos X, Y e Z para seus pontos zeros.

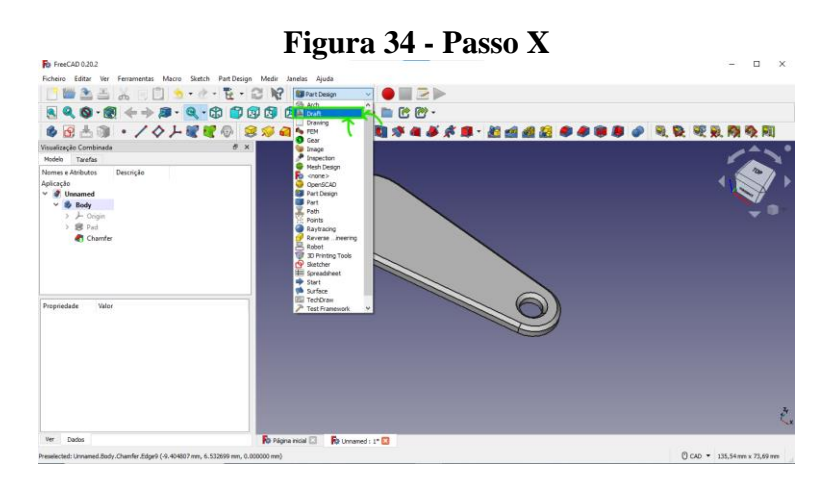

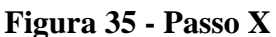

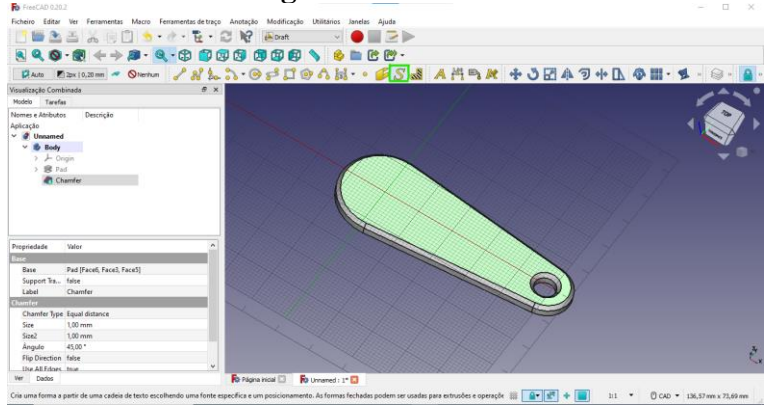

**Figura 36 - Passo X**

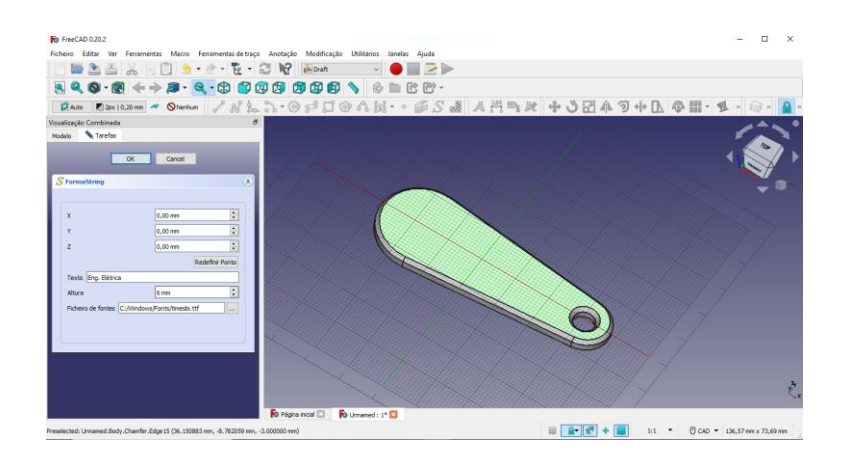

XI. Após concluir esta etapa, o nome aparecerá deslocado da superfície selecionada. Desta forma, na janela de "Dados" (localizada ao lado esquerdo), observando as opções de "Propriedades", na área de "Base", seleciona-se a opção "Placement". Nesta opção, estará disponível as variáveis "Ângulo", "Eixo" e "Posição", as quais o usuário pode manipular da forma que achar mais coerente com seu modelo. Neste caso, foram selecionada a opção de posição e modificado os eixos X(-7) e o eixo Y(-2).

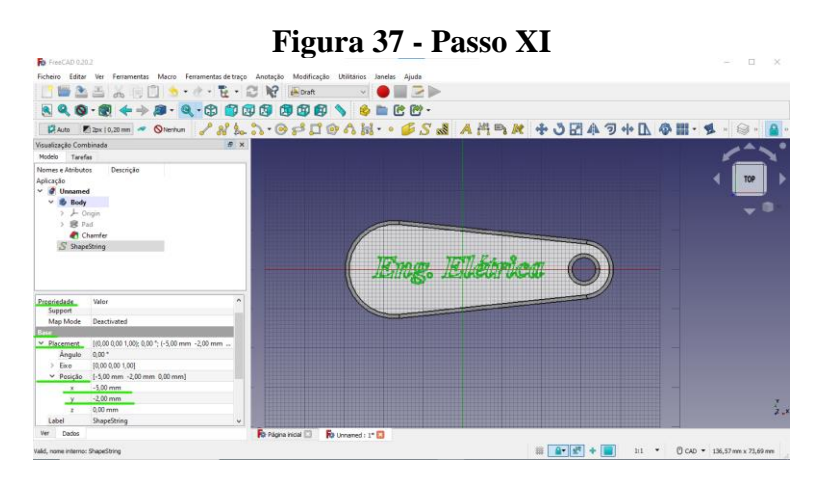

XII. Estando perto de finalizar o modelo, o usuário deverá analisar a janela de árvore de projetos e selecionar o "ShapeString" criado e arrastá-lo para o "Body" (Corpo do modelo). Desta forma, ambos estarão interligados e não haverá problemas no passo seguinte.

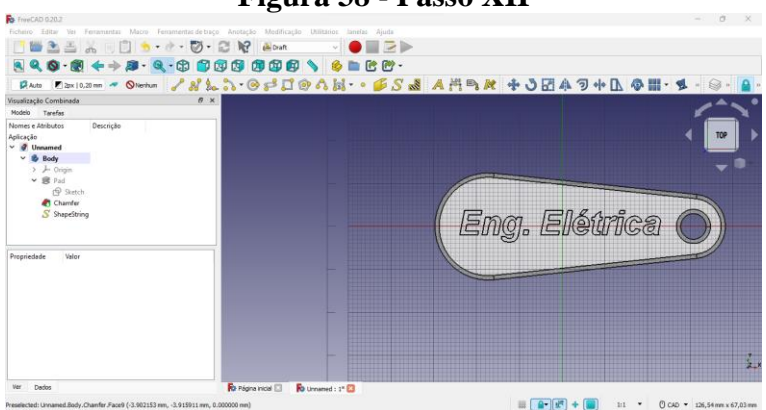

**Figura 38 - Passo XII**

XIII. Por fim, retornando ao "Part Desing", seleciona-se o "ShapeString" e aplica a ferramenta de "Cavidade", localizada na barra de ferramentas de "Modelagem do Part Desing". Pode acontecer de aparecer uma janela sobre relatório de erro. Isto acontece se o parâmetro de comprimento da "cavidade" estiver maior que o parâmetro de comprimento do "Pad" (ou Encher). Para resolver, apenas deve-se configurar o comprimento da "cavidade" para abaixo do comprimento do "Pad" (ou Encher).

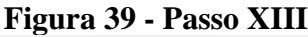

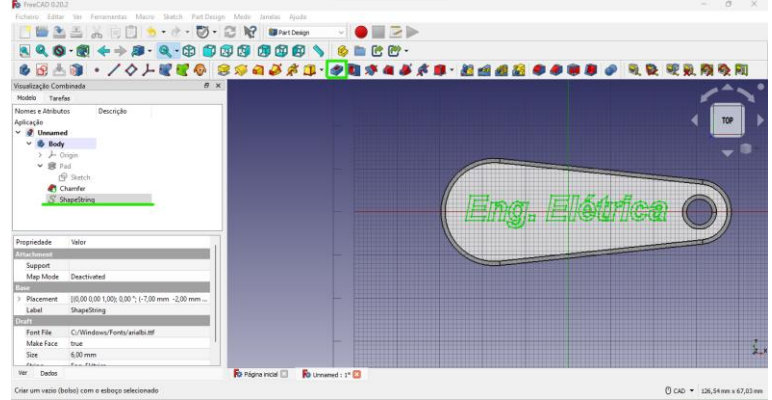

**Figura 40 - Passo XIII**

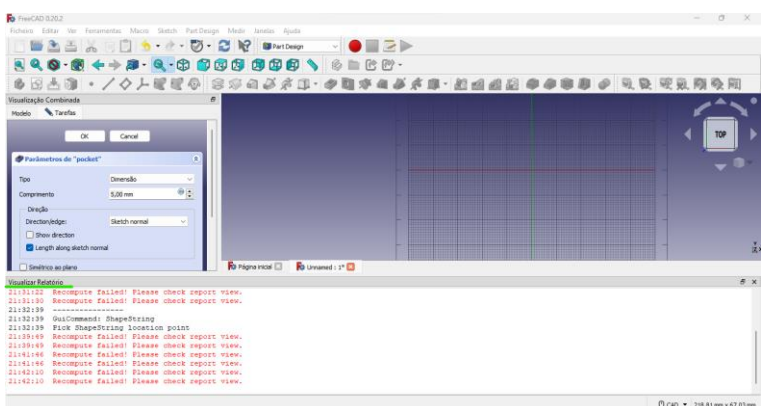

### **Figura 41 - Passo XIII**

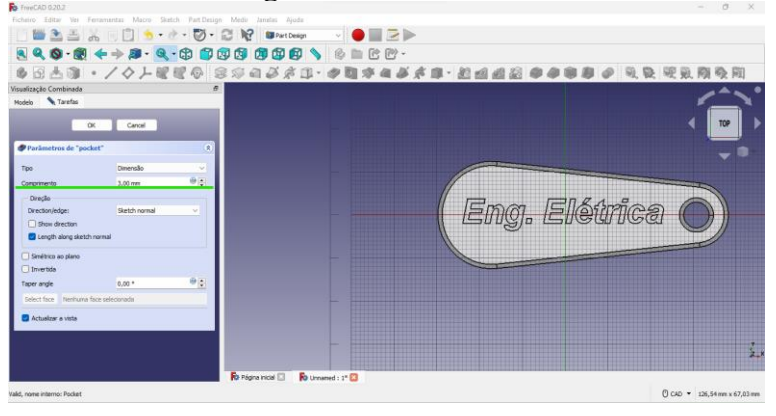

XIV. Ao concluir a etapa anterior, deve ser selecionado o "Body" (da a janela de árvore de projetos), selecionar a opção de "Ficheiro" e navegar até a opção de exportar. Quando a janela de arquivos for aberta, deve-se nomear o arquivo e salvá-lo no formato ".obj".

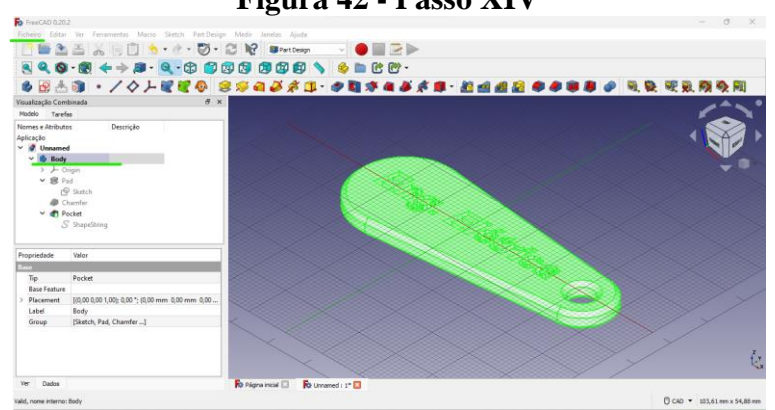

**Figura 42 - Passo XIV**

**Figura 43 - Passo XIV**

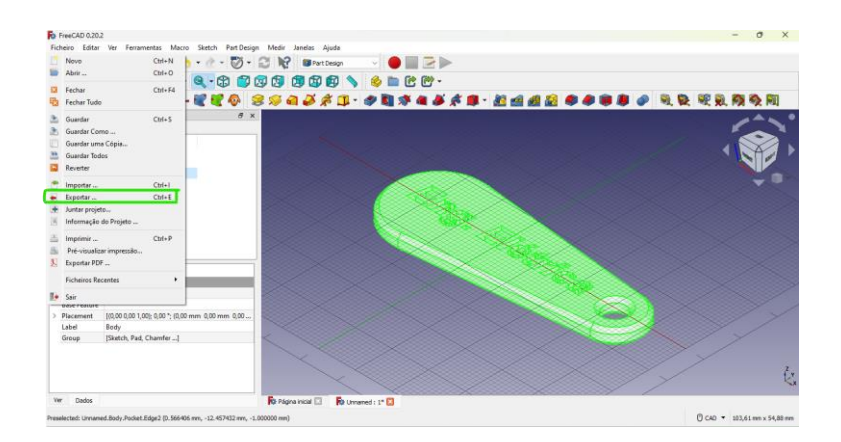

# **Figura 44 - Passo XIV**

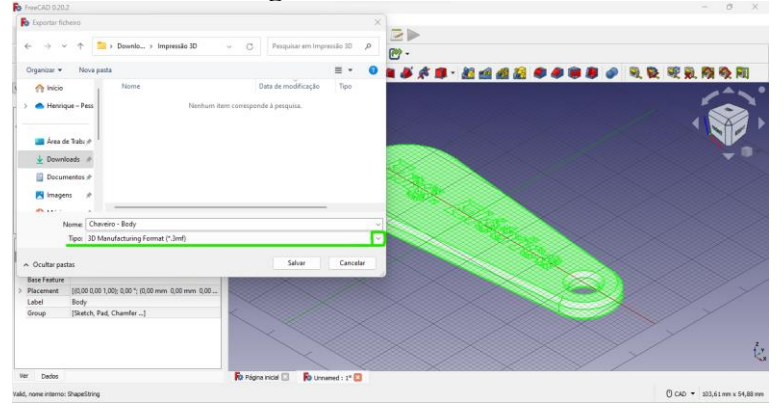

**Figura 45 - Passo XIV**

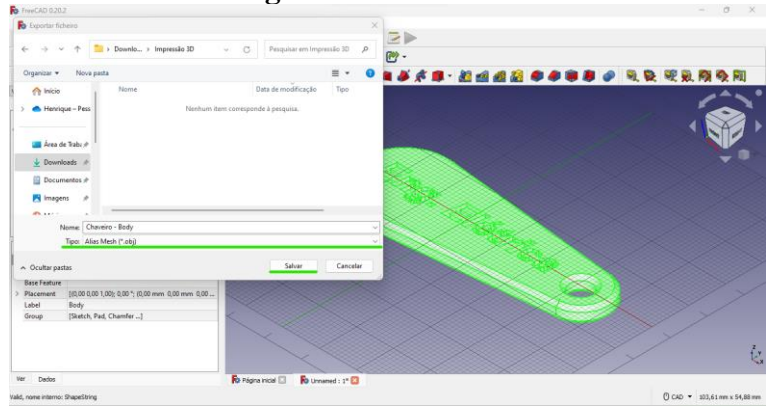

**Figura 46 - Passo XIV**

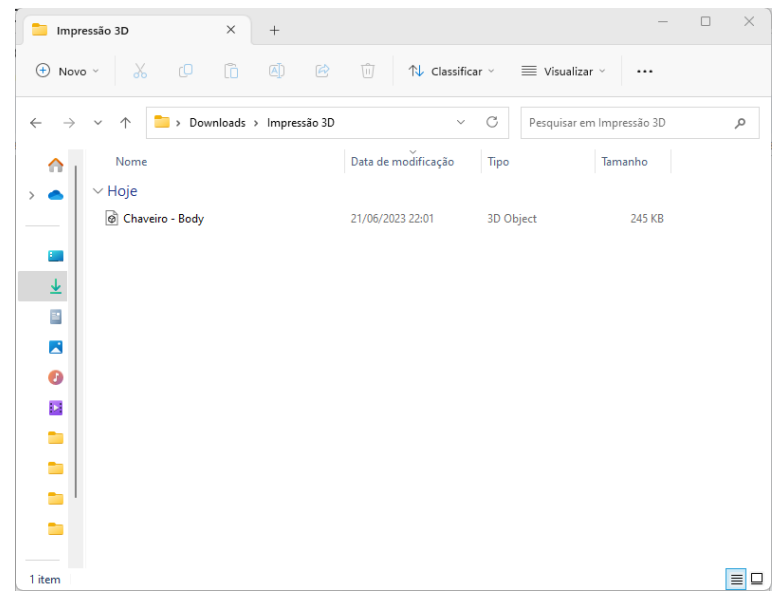

### **2.1.2 Fatiamento da Peça**

I. Ao instalar o Ultimaker Cura, o usuário irá se deparar com a interface inicial do software. Ele deverá configurar o software de acordo com a impressora que possui. Neste caso, o software foi configurado para a impressora Sethi3D-S3, a qual possui seu devido material de instruções. Depois de configurado e feito o upload de alguns tipos de materiais de impressão mais usados (ABS, PLA, PETG), pode-se dar início a preparação da peça para ser impressa.

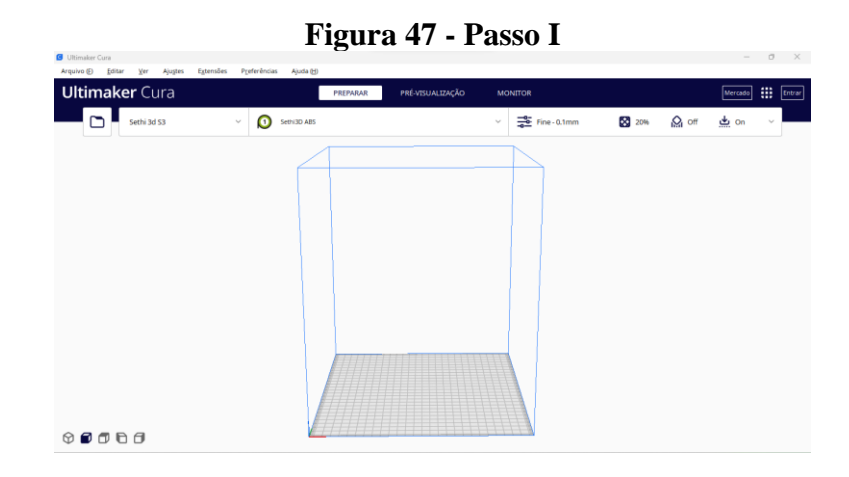

II. Inicialmente, deve-se abrir o arquivo da peça no software. Isso pode ser feito selecionando o arquivo da peça e arrastando-o para dentro do software. Após isto, é importante selecioná-la e observar a barra de ferramentas que ficará disponível ao lado esquerdo da tela. Deve selecionar a opção de "Mover" e escrever o número zero nos parâmetros de X, Y, e Z, fazendo com que a peça fique centralizada na mesa de impressão.

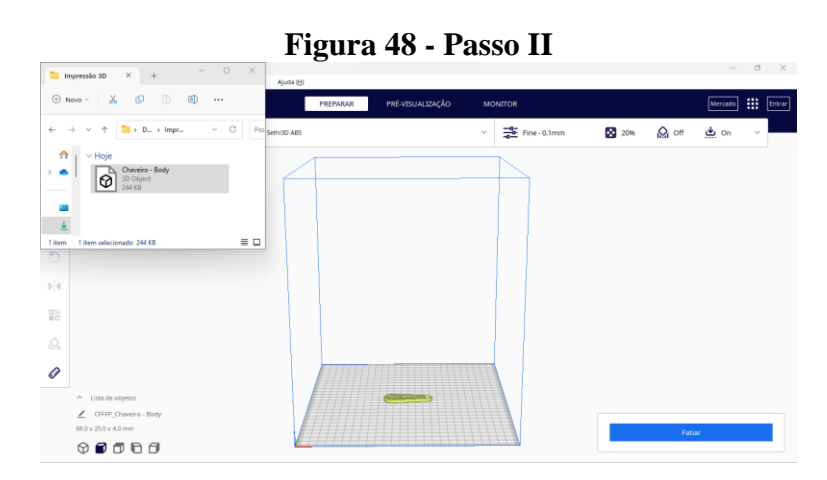

**Figura 49 - Passo II**

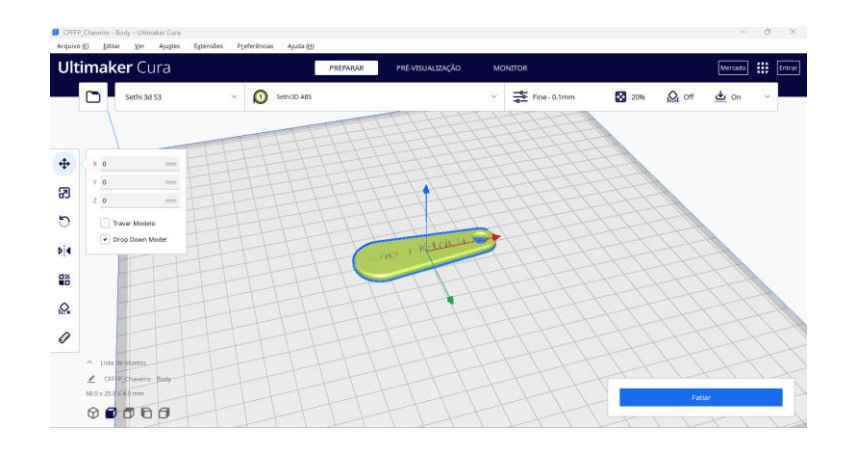

III. Posteriormente, deve-se seguir para as Configurações de Impressão, a qual está localizada abaixo da caixa de texto "Marketplace" (canto superior direito da tela). Ao selecionar, será aberta a janela de configurações de impressão. Nesta janela no canto inferior direito, há uma caixa de texto de "Customizar", a qual deve ser selecionada. Isto irá expandir as configurações que serão manuseadas para a impressão.

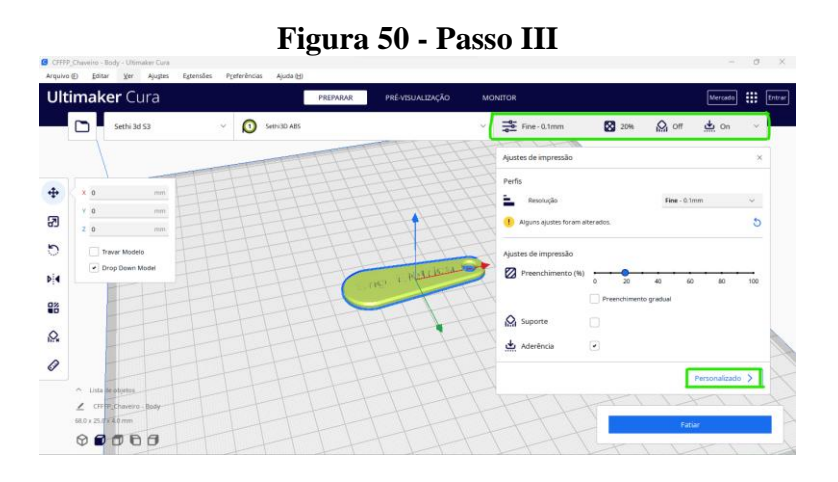

- IV. Nesta expansão, é importante atentar-se para 8 variáveis básicas e indispensáveis:
	- A. Qualidade modificará a resolução da peça;
	- B. Preenchimento modificará a densidade do interior da peça, podendo torná-la oca ou mais resistente.
	- C. Material modificará a temperatura da mesa e do bico de impressão. Normalmente esses valores são disponibilizados pelo vendedor do

material, no entanto, existe uma margem de valores dessas variáveis para cada material.

- D. Velocidade Modificará a velocidade de impressão. Também existe uma margem para este valor, de acordo com o material que será trabalhado.
- E. Percurso modificará a retração do material feito pela extrusora. É indicado deixá-lo ativado, pois evita que danifique as impressões durante seu percurso.
- F. Refrigeração modifica o acionamento e velocidade da ventoinha localizada próximo ao bico da impressora. Este parâmetro varia de acordo com o material trabalhado.
- G. Suporte modifica a utilização de suportes para peças mais complexas e que necessitam de apoio para que a impressão seja feita com sucesso.
- H. Aderência à Mesa modifica a criação de camadas para que a peça possa permanecer firmada à mesa e não cause um empenamento e prejuízos a impressão.
- I. Normalmente, essas configurações vêm em formato padrão quando é adicionado a impressora ao software. No entanto, é necessário estudar as melhorias que podem ser feitas através do manuseio desses parâmetros.

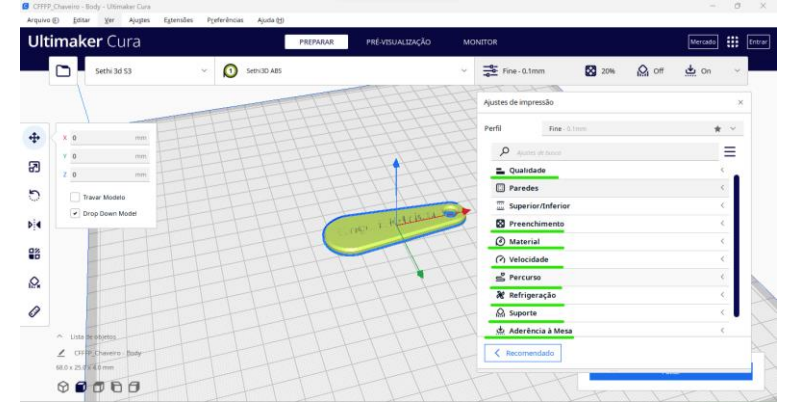

**Figura 51 - Passo IV**

V. Posteriormente, ao finalizar as configurações necessárias, clica-se na opção de "Fatiar" (canto esquerdo inferior da tela). A peça passará por um processo que a transformará num conjunto de camadas. A simulação de impressão pode ser

visualizada na janela de "Pré-vizualização". Também pode ser visto quanto tempo levará para a peça ser feita. Neste caso, foram feitas as modificações para imprimir com o material ABS.

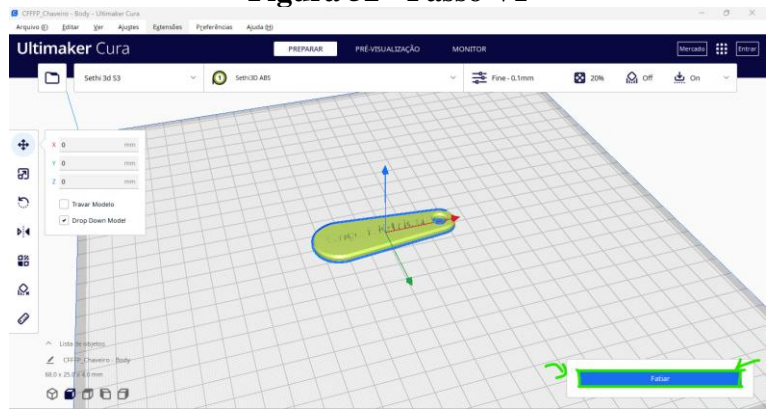

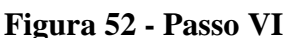

VI. Ao finalizar, basta salvar o arquivo. Neste caso, após salvá-lo no computador, o mesmo foi transferido para uma unidade MicroSd. O MicroSd foi acoplado em um adaptador e depois inserido na impressora Sethi3D-S3. Após isso, seguiu-se os passos apresentados no tópico "**3.3 Impressora 3D modelo Sethi3D-S3**"

*2.3.1 Impressão da Peça*

**Anexo III**

I. Seguindo as instruções demonstradas no tópico *4.3 Impressora 3D modelo Sethi3D-S3*, tem-se os seguintes passo-a-passo. Tela inicial quando a impressora ligar.

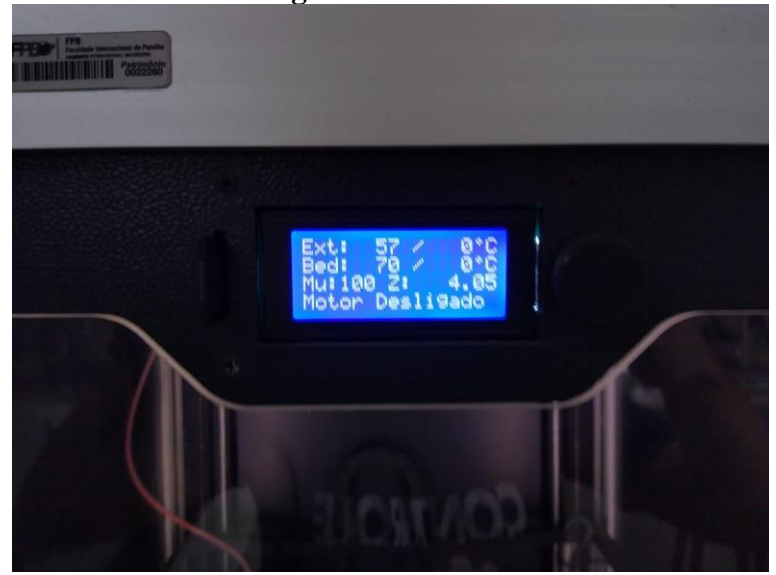

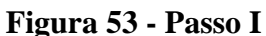

II. Pressionando o botão conectado ao LCD, chega-se a uma tela com outras opções. Deve-se rotacionar o botão do LCD até chegar em "Aquecimento" e pressionar o botão novamente.

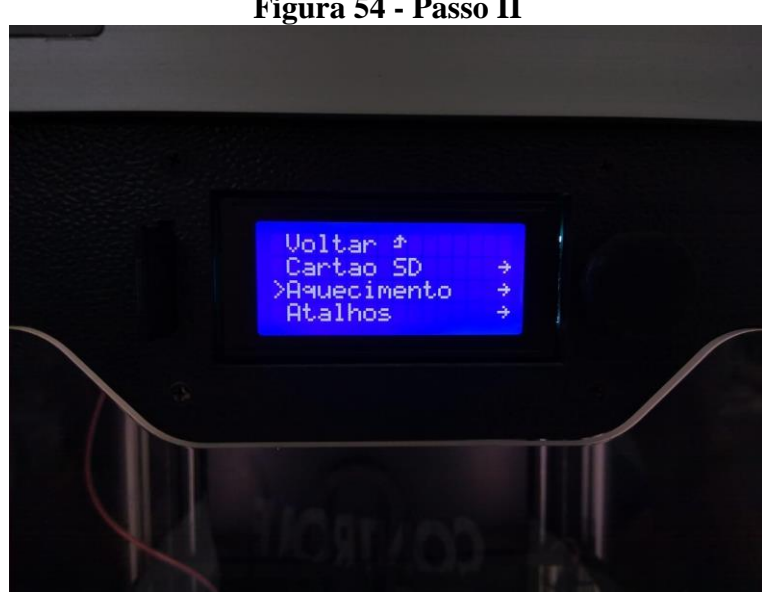

**Figura 54 - Passo II**

III. Deve-se navegar para a "Temperatura da Mesa" e pressionar o botão. Em seguida, rotacionar o botão para configurar este parâmetro. Ao selecionar o valor que se deseja, deve-se pressionar o botão mais uma vez. Este processo também se repete para a "Temperatura de Extrusão". Como o material trabalhado foi ABS, os valores destes parâmetros, dados pelo vendedor, foram de: 110ºC e 235 ºC respectivamente.

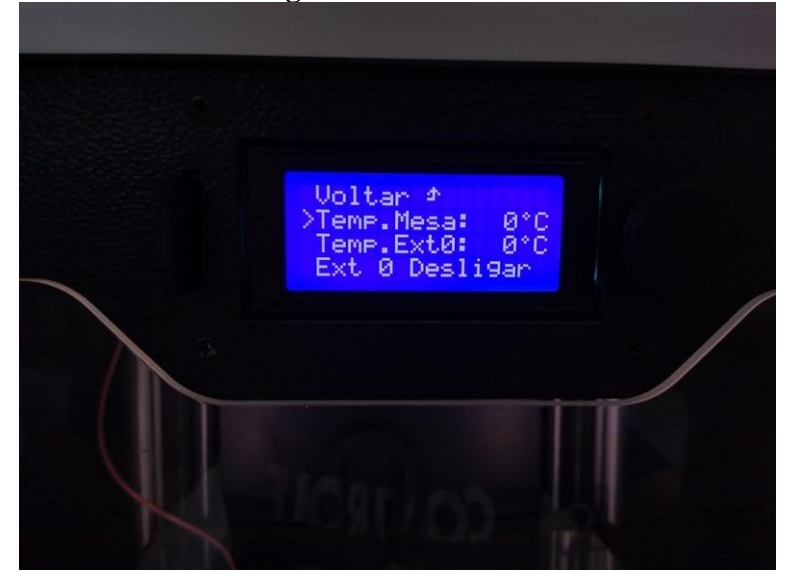

**Figura 55 - Passo III**

IV. Posteriormente, deve-se navegar até a opção de "Voltar" e selecioná-la. Depois, segue até a opção de "Cartão SD" e pressiona-se o botão.

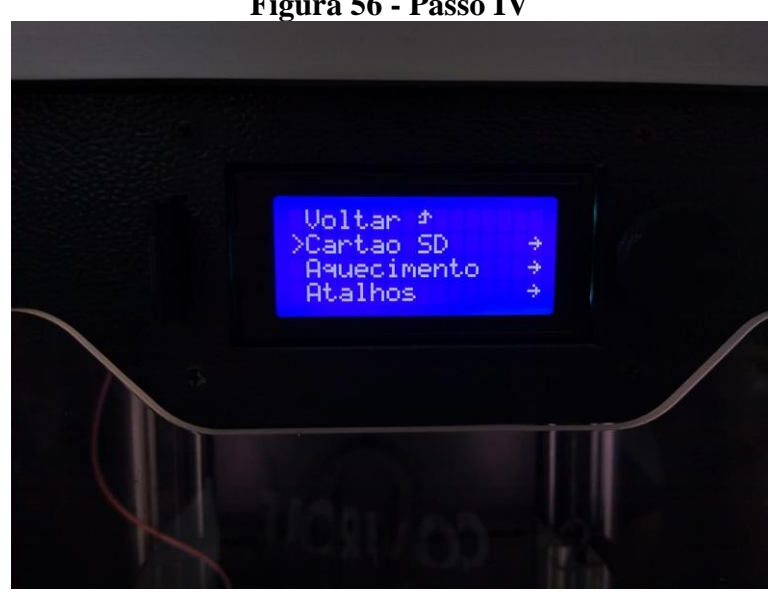

**Figura 56 - Passo IV**

V. Ao chegar nesta tela, deve-se selecionar a opção de "Montar Cartão"

**Figura 57 - Passo V**

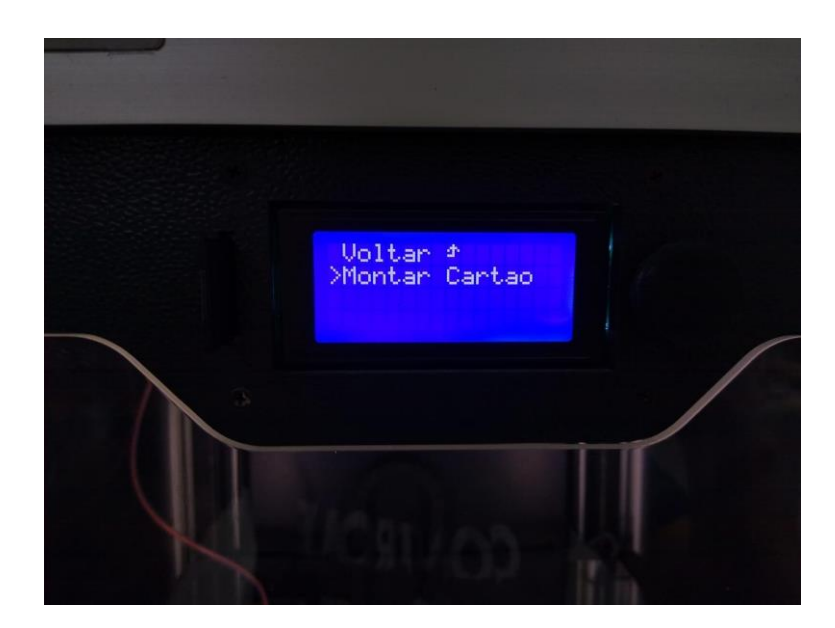

VI. Por fim, serão apresentadas novas opções. Dentre elas, deve-se selecionar "Importar Arquivo", selecionar o arquivo que será impresso e esperar a máquina atingir as temperaturas configuradas no início. Após esse processo, basta esperar a peça ficar pronta.

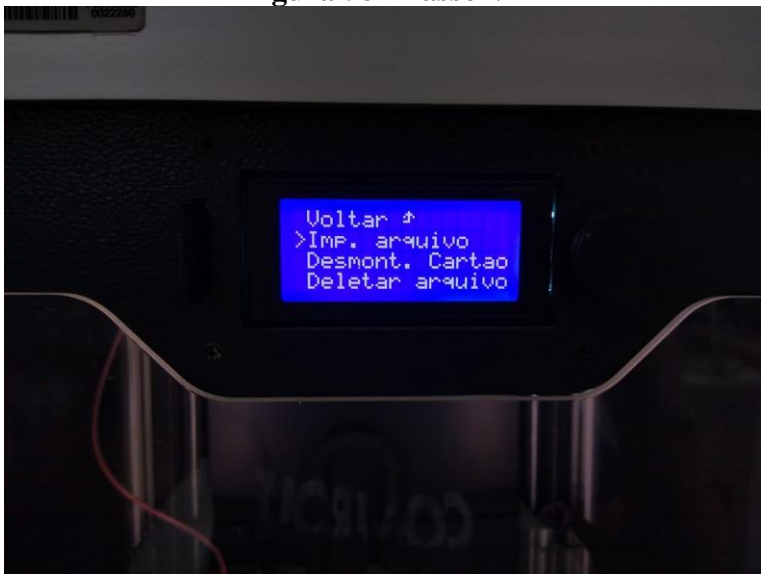

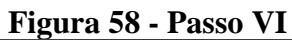